# **ホームページ活用ガイド(賃貸)**

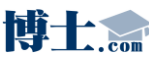

**博士 Com** Realestate Homepage System RHS

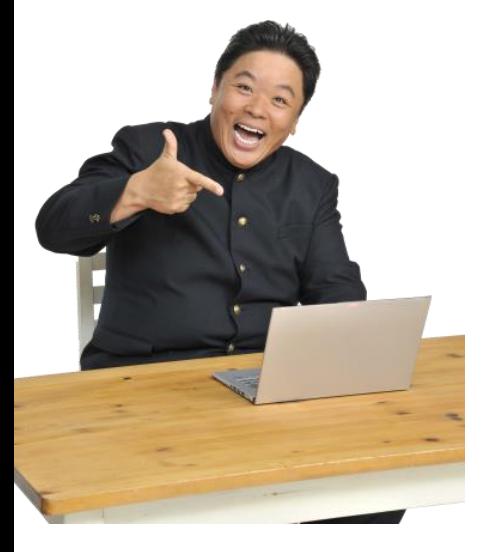

博士.com Webキャラクター 伊集院 光

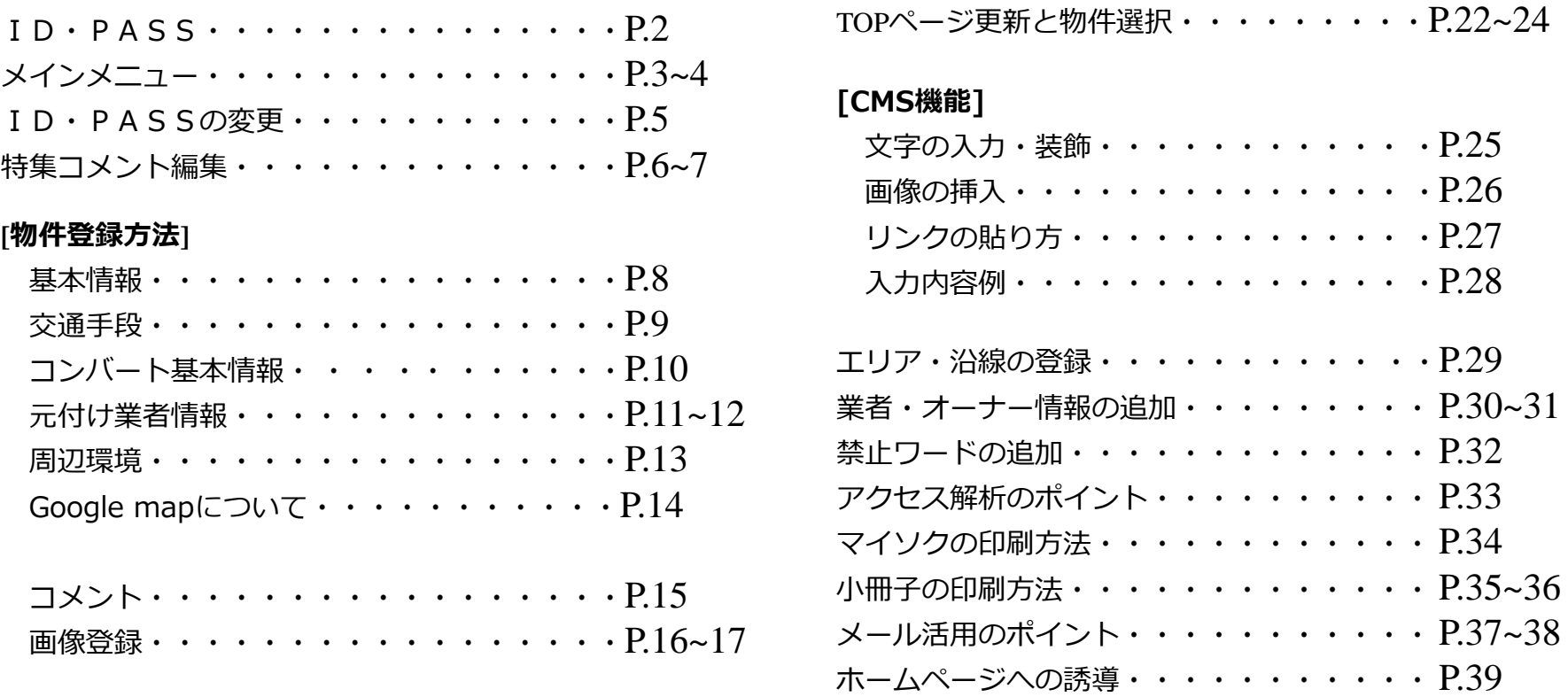

#### **[登録済み物件の確認・変更]**

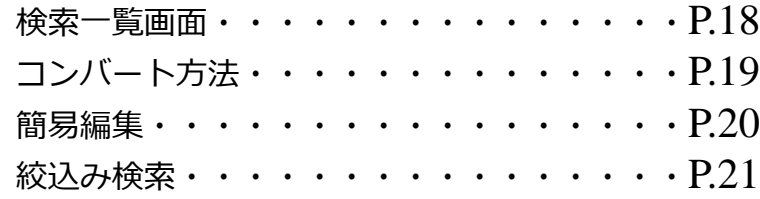

ID・PASSに関しては下記の内容にてご設定をさせて頂きました。

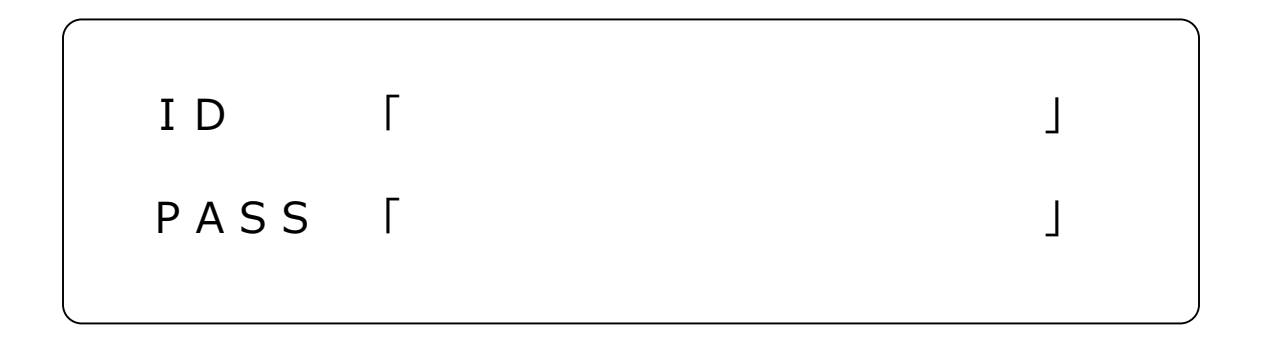

※ID・PASSは必ずメモをしておいて下さい。定期的なPASSの変更をおすすめします。 万が一紛失された際には初期状態に戻すようご対応させて頂きますのでご連絡下さい。

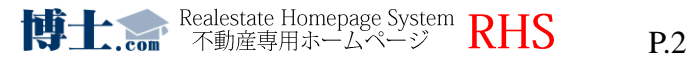

## メインメニューの各項目については下記をご覧下さい。

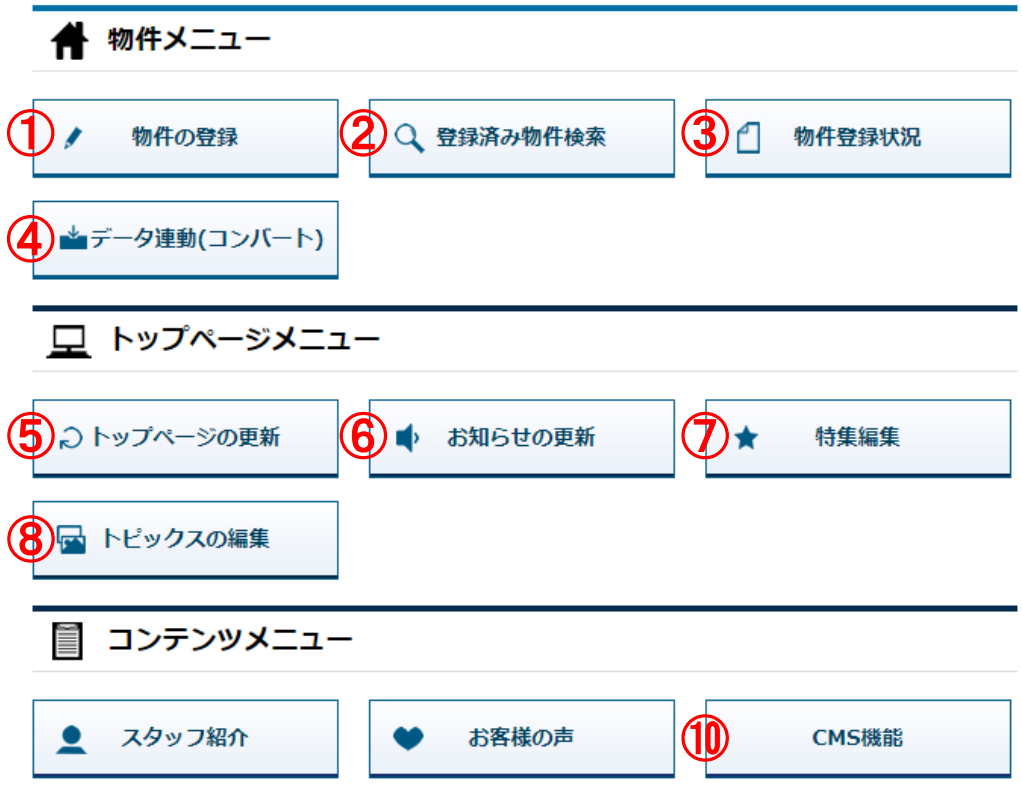

**①物件登録をする際に使用します。**

**②登録された物件の再編集などに使用します。**

**③物件の登録状況を把握できます。**

**④コンバートを利用する際に使用します。 (取込のみ)**

**⑤トップページ変更の際に必須。**

**⑥お知らせの内容を変更できます。**

**⑦特集の内容を変更できます。**

**⑧トピックス内容を変更できます。**

**⑨スタッフ名、画像の登録ができます。**

**⑩CMSの編集画面に移動します。**

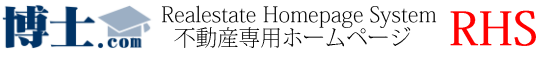

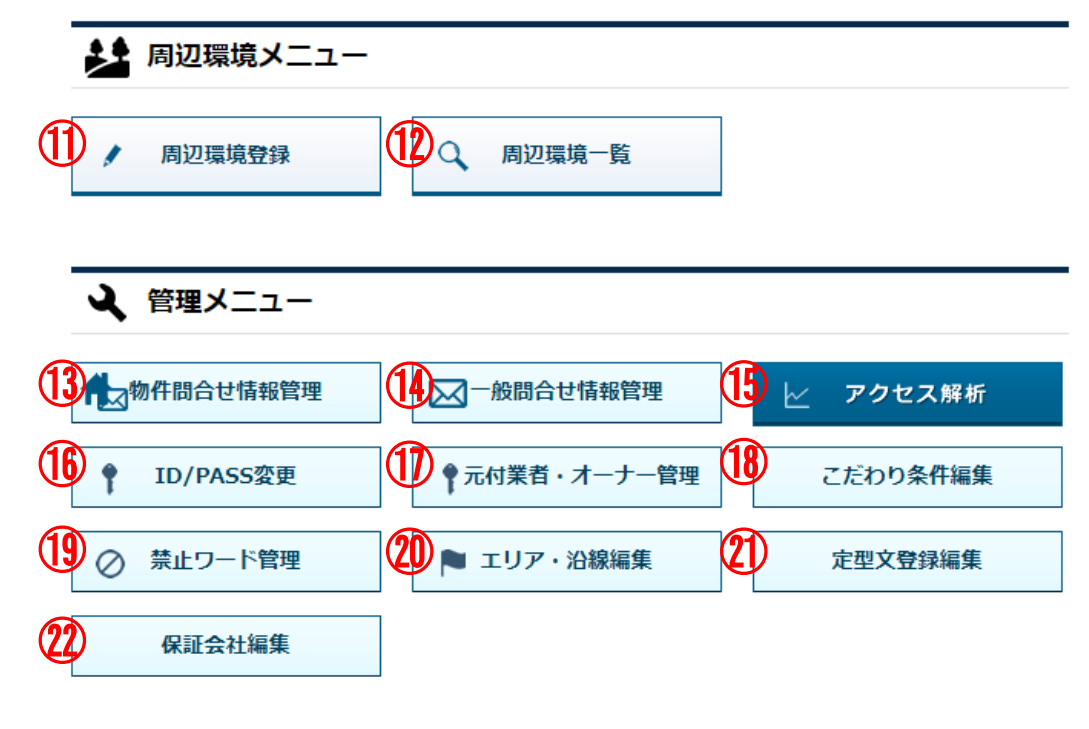

**⑪google MAPより周辺環境を呼び出し、登録ができます。**

**⑫登録した周辺環境の一覧を確認できます。**

**⑬物件お問合せの情報を確認できます。**

**⑭一般お問合せの情報を確認できます。**

**⑮ユーザーの動向を知る事ができます。**

**⑯御社にてID・PASSを変更できます。**

**⑰元付管理会社を登録する事ができます。**

**⑱御社で自由に条件を作る事ができます。**

**⑲ホームページに表示しない単語などが登録できます。**

**⑳ホームページ上で利用するエリア・沿線を選びます。**

**㉑コメント入力時に定型文を利用できます。**

**㉒物件登録時に選択できる保証会社を追加・編集できま す。**

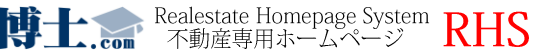

## ■ID・PASSの変更に関しては下記をご覧下さい。

– 管理メニュー ← 物件問合せ情報管理 ○ 一般問合せ情報管理 アクセス解析 ⊵ **ID/PASS変更** ●元付業者・オーナー管理 こだわり条件編集

## ①管理画面で「ID・パスワードの変更」をクリックします。

#### 管理者ID·バスワードの変更

メインメニュー>管理者ID·バスワードの変更

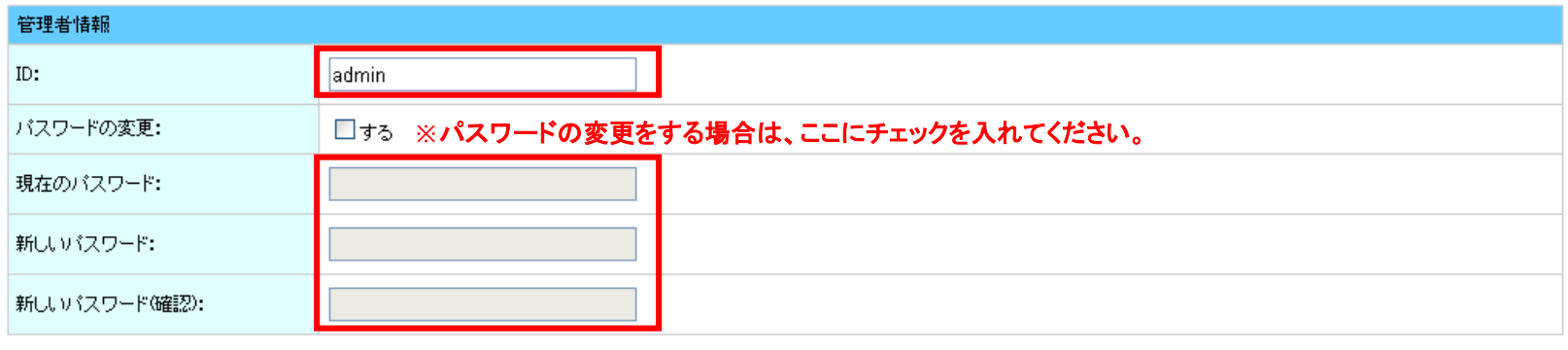

確認 戻る

②新しいID・パスワードを入力します。

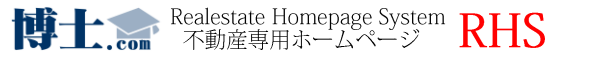

ここでは、自由に特集の内容を設定することができます。 特集は設定した特集コメントと共に、トップページに物件を表示することもできます。 (P.24参照) 時期とユーザー層に合わせた特集を組みましょう。

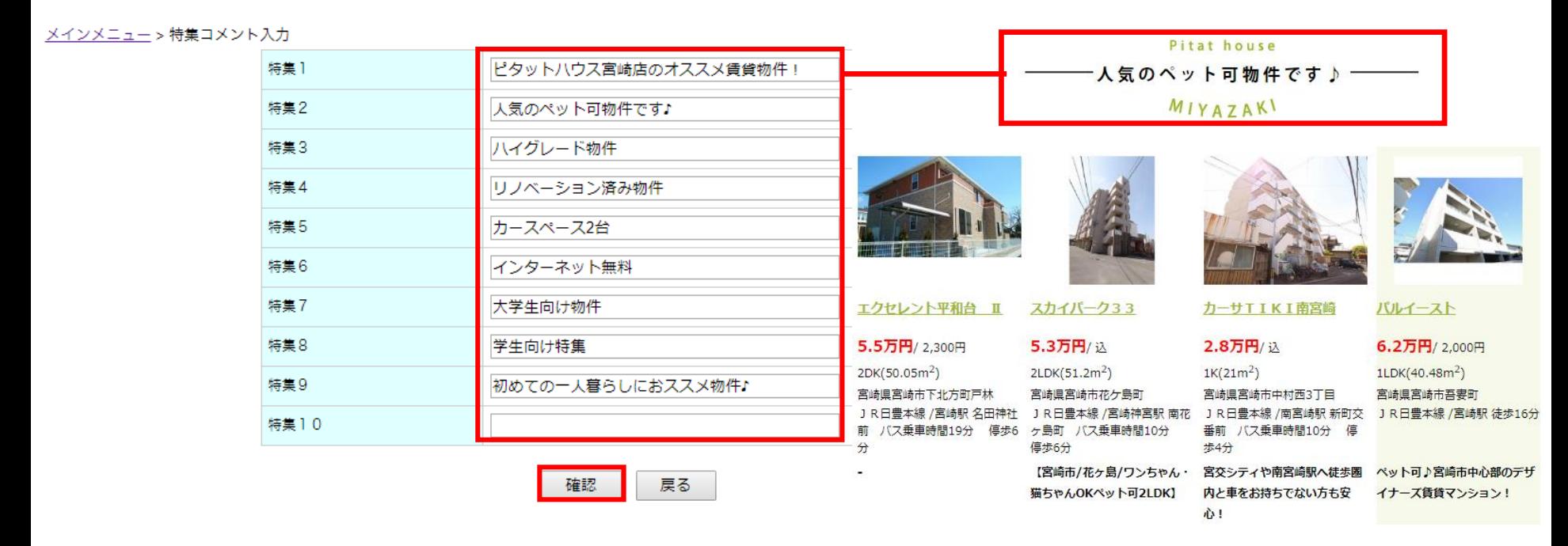

特集内容を入力後、 をクリックします。問題がなければ をクリックして、 設定完了となります。

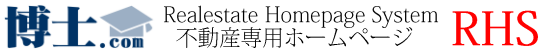

P.7

物件へ特集を反映させる際には、新規物件入力時に「その他公開設定」より特集へ登録ができます。

**【 物件登録画面 】**

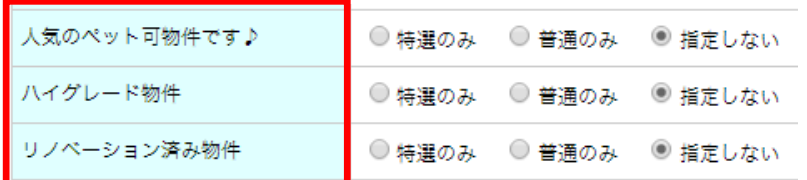

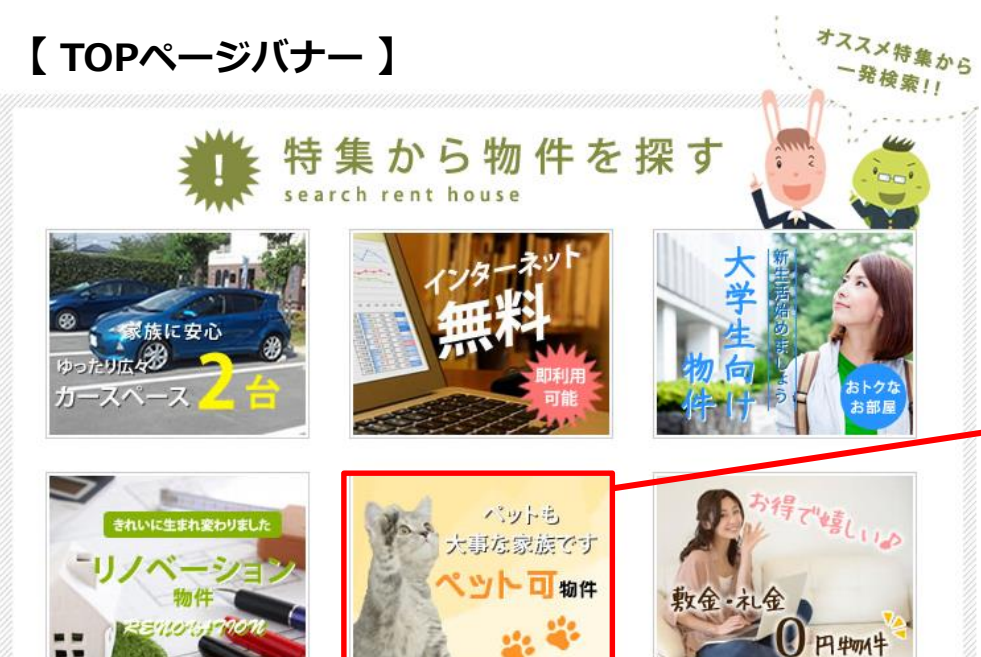

**クリック**

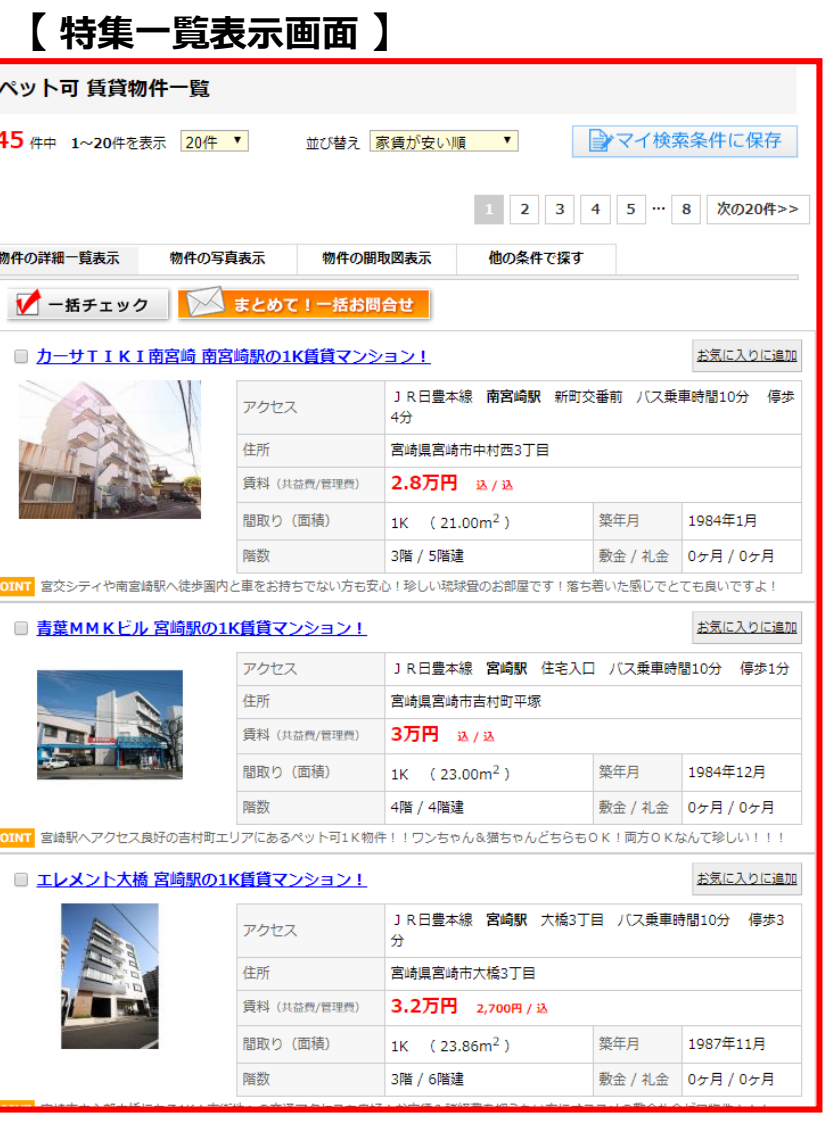

**博士:** com 不動産専用ホームページ RHS

**※特集のTOPへの表示方法はP.24へ⇒**

 $\mathbf{r}$ 

#### **◆物件管理番号**

物件管理に必要な番号の登録を行えます。

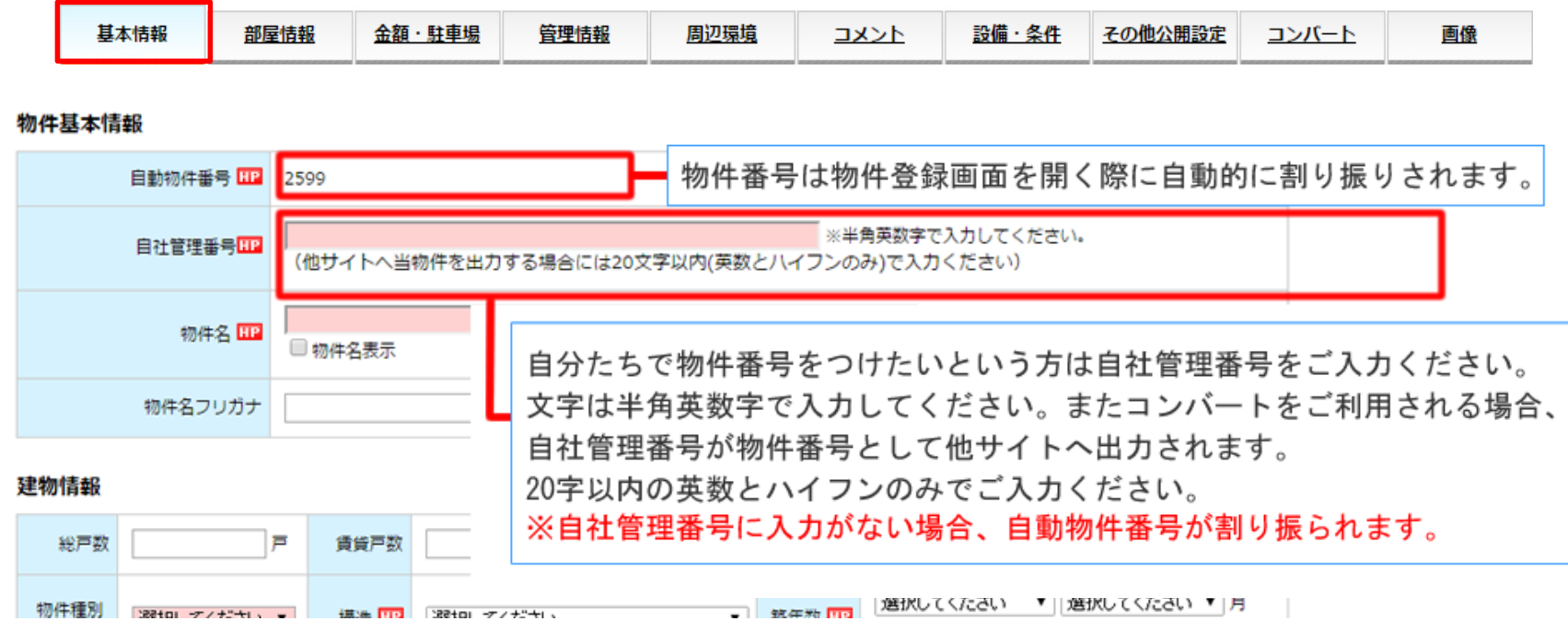

**※環境依存文字などは自社管理番号に利用できませんのでご注意ください。**

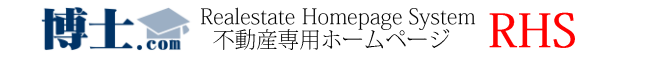

,

#### **◆自動交通入力機能 ※Google maps API**の設定をしなければ利用できなくなる可能性があります。 (詳しくは**P.15**へ⇒)

住所から最寄り駅を検索すると、沿線名・駅名・駅徒歩時間が自動的に挿入されます。

使用したい駅、沿線が表示されない場合は ■ ェッ<sub>・消糧集</sub> で新規登録してください。 (P.30参照)

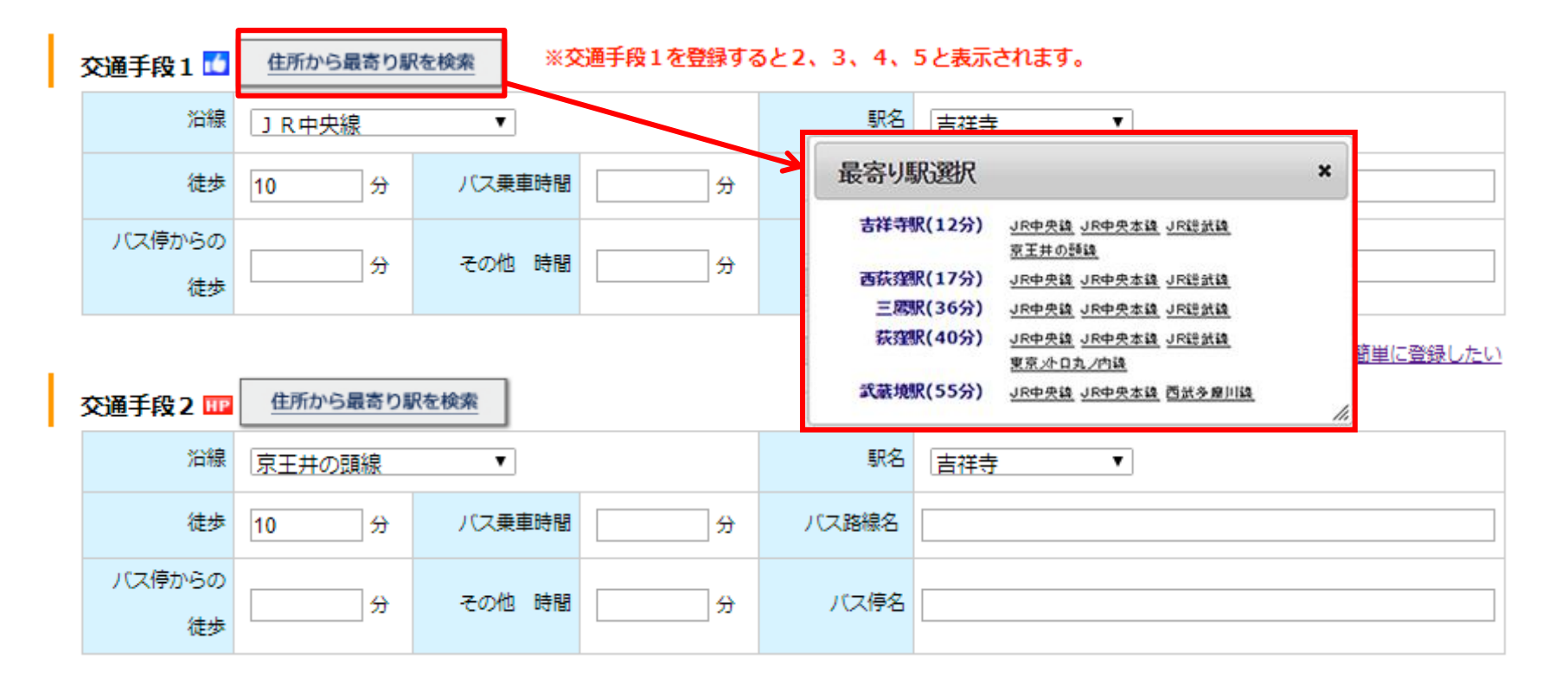

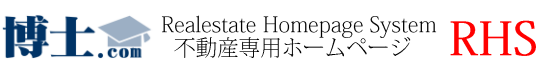

r

## **◆出力するポータルサイトを選択**

**①**には掲載予定のサイトへチェックを付けてください。物件登録時にエラーチェックがかかります。 **②**には実際に出力する場合にチェックを入れてください。**②**のみにチェックをすることはできません。

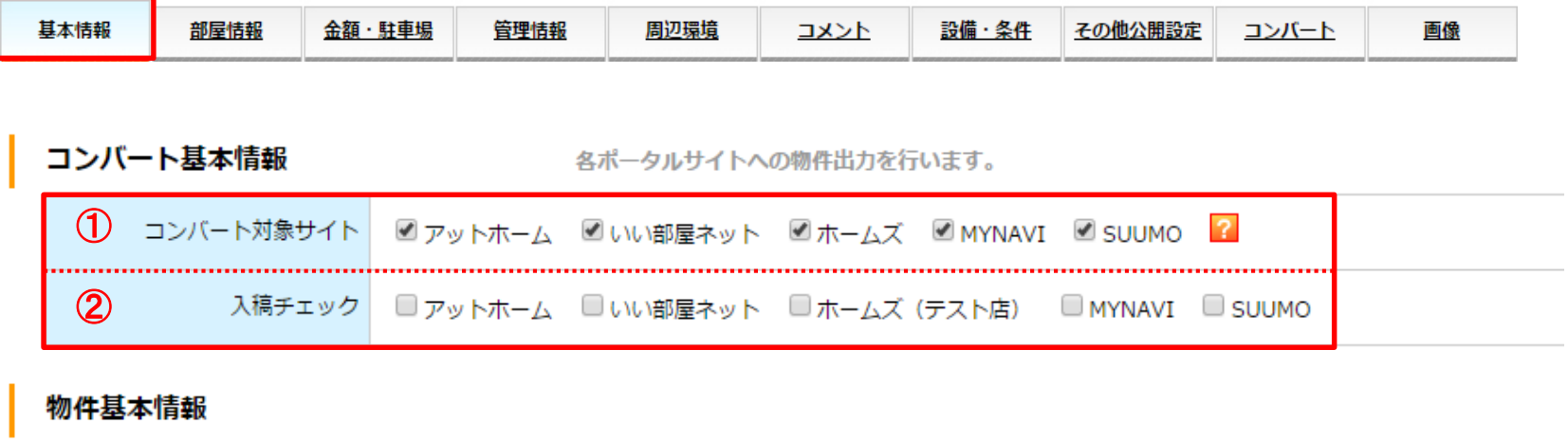

→ 物件登録メニュー

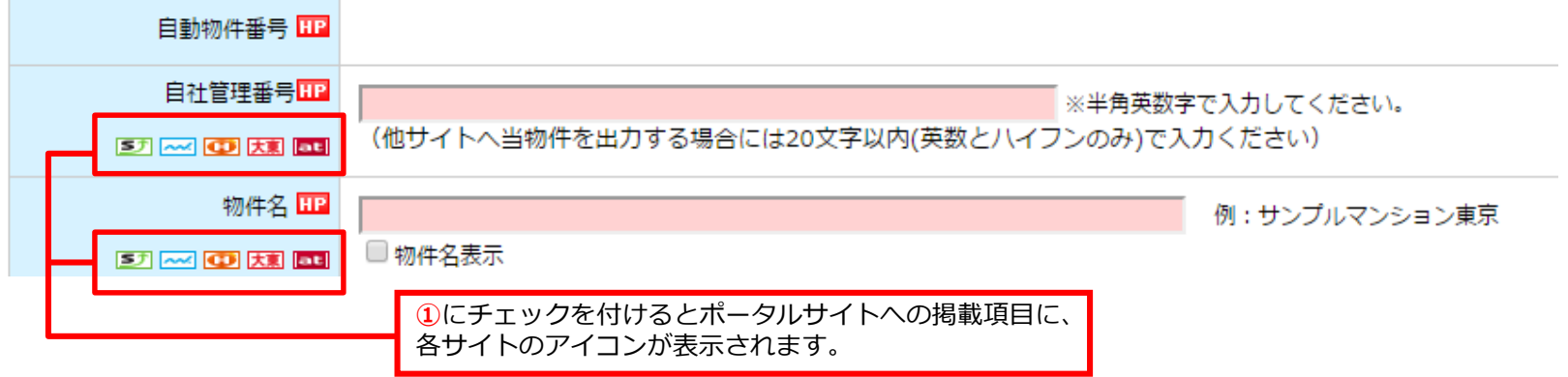

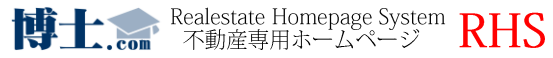

## **◆元付け業者選択・登録の方法**

ント 元付け業者を事前登録しておくことで、簡単に物件情報に反映することができます。

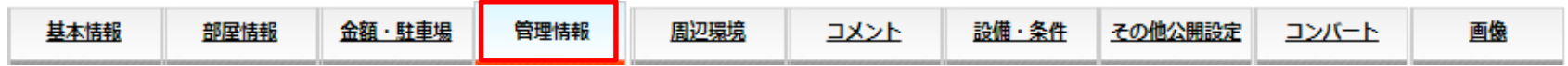

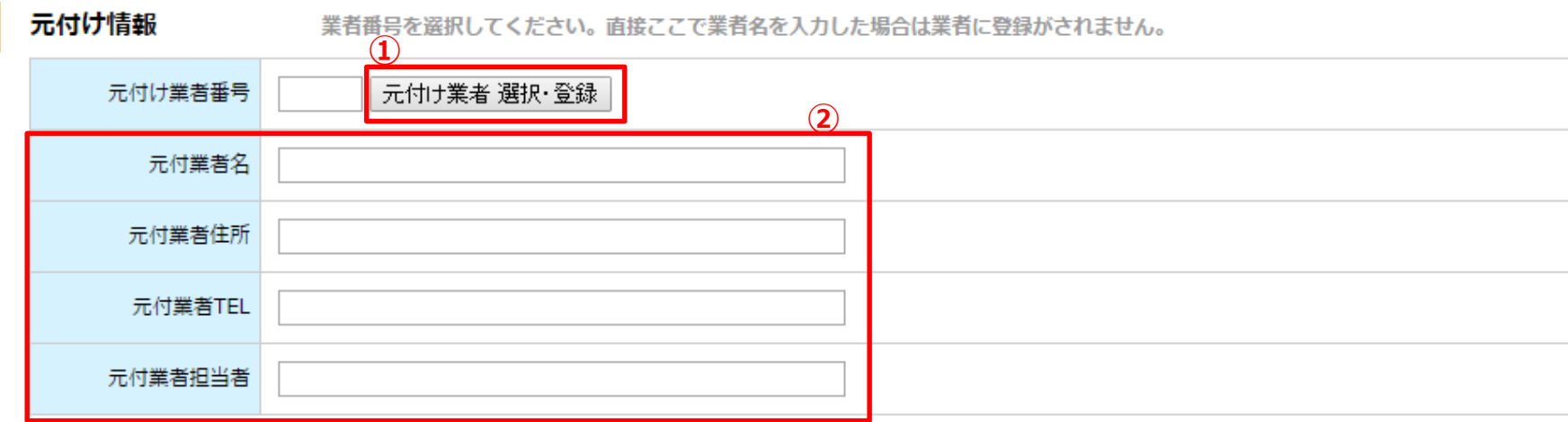

① こちらから元付け業者の選択または登録をおこなえます。(P.31参照) ② ①で選択した元付け業者のデータが挿入されます。

**※②に直接手入力した場合 の の一覧には登録されません。 新規業者の場合、必ず①の追加登録を行ってください。**

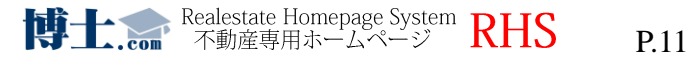

,

**◆元付け業者選択・登録の方法**

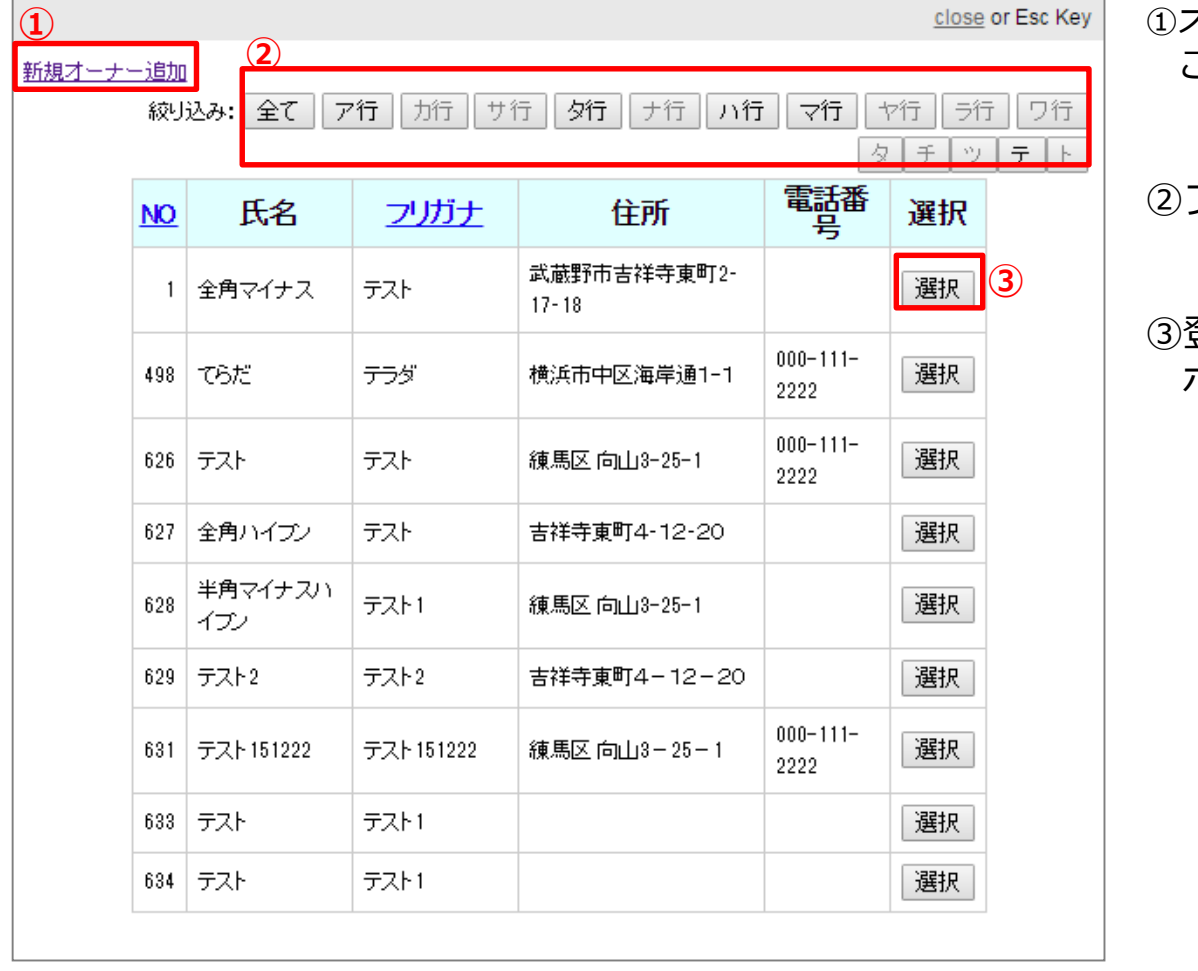

①オーナー情報が未登録の場合は、 こちらから新規登録を行えます。 (P.31参照)

● 物件登録メニュー

②フリガナで絞込みが行えます。

③登録済みのオーナーはこちらの ボタンで物件に情報が反映されます。

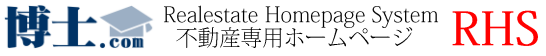

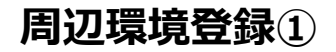

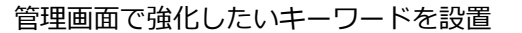

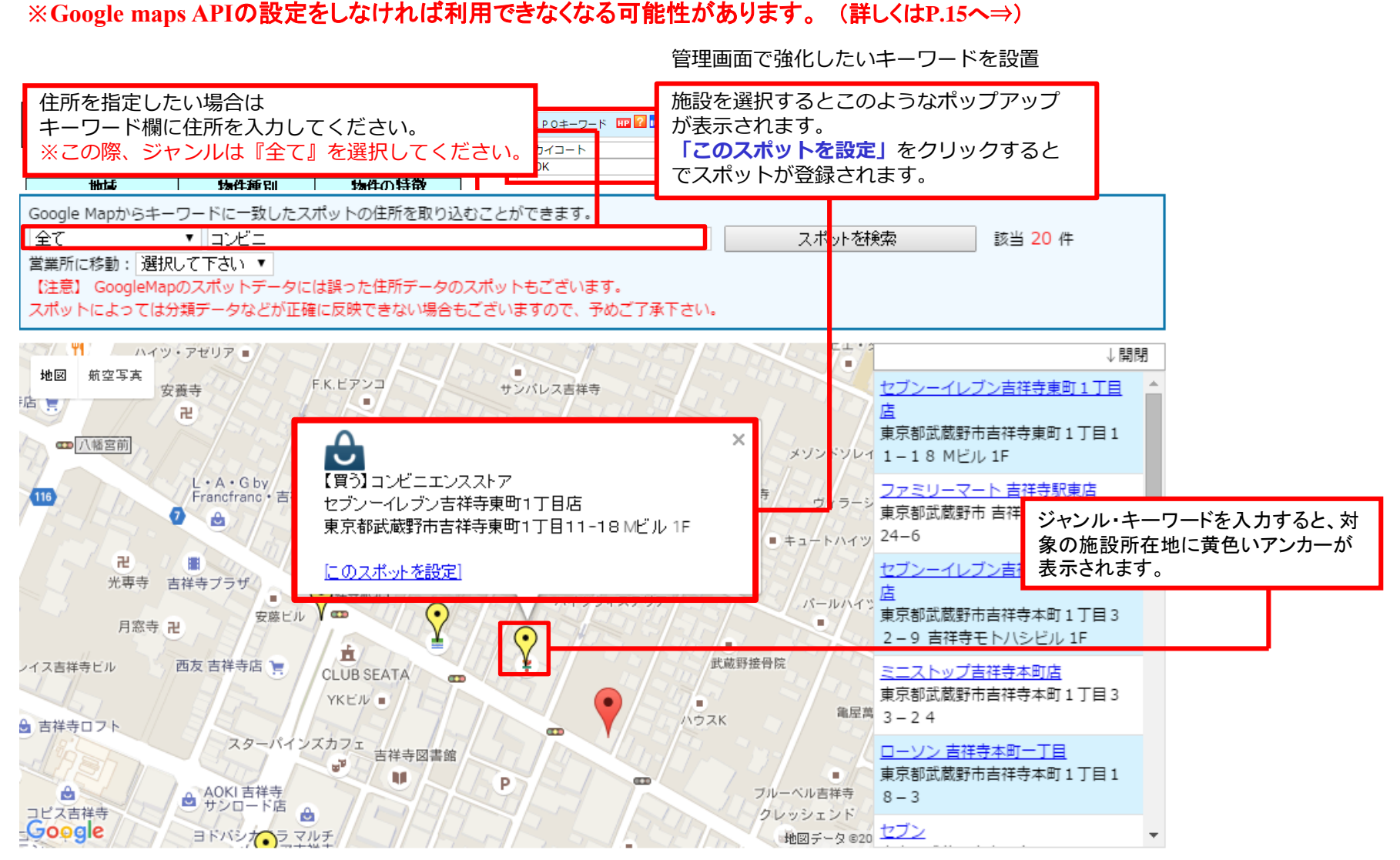

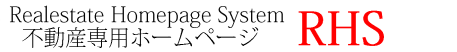

この度、Google Mapを各WEBサイトで使用する際に、2018年6月より有料化になるという内容をgoogleが発表致 しました。

参考URL:

https://www.j-s-p.com/blog/page\_375.html

#### <Google Mapの主な変更点>

- ・有料版や無料版など複数あった料金プランが月額従量制の一つに統合
- ・18 種類に分かれていたAPI を3 種類に簡素化(Maps、Routes、Places)
- ・マップロードの無料上限が1 日25,000 回から月間28,000 回に
- ・上記変更に伴い、請求先アカウントの設定(クレジット登録)が必要
- ・月間200 ドル分は無料で利用できる。

影響を受ける箇所は以下になります。

1.物件詳細 2.会社概要(静的ページ) 3.周辺環境 4.地図検索 5.物件登録

Google maps APIキーというものを取得しWEBサイトに構築することで使用を続けることが可能のようです。 但し、取得する際にクレジットカードの登録が必要となります。 今回はgoogleが無料で提供する範囲内でご利用頂く形となります。

詳しく聞きたいという方は、担当者までご連絡下さい。

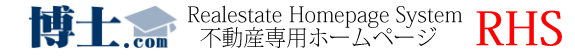

 $\mathcal{L}$ 

# ◆定型文を登録していると、簡単にコメントを挿入できます。

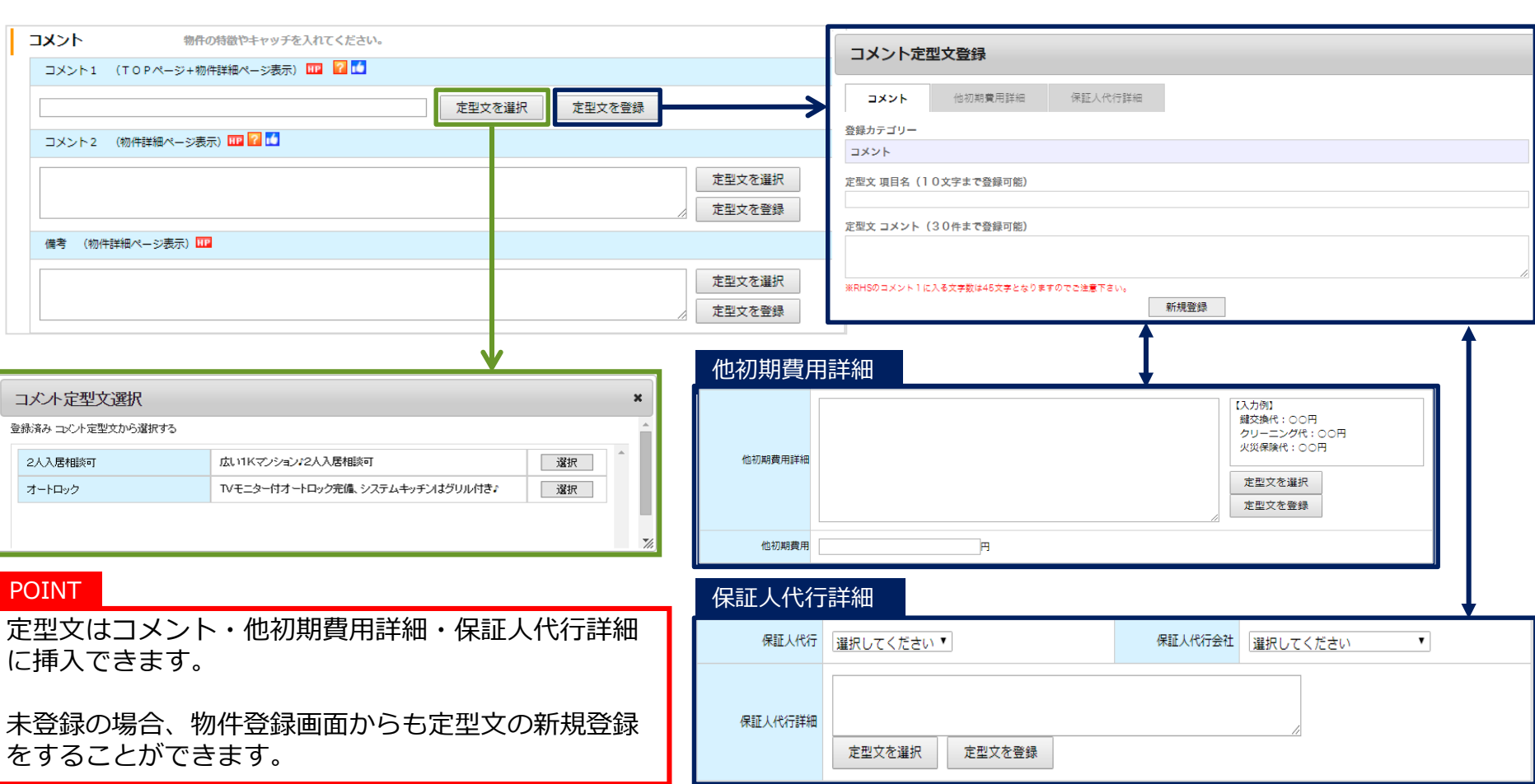

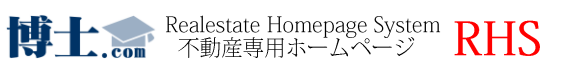

**物件登録方法 ~画像情報①~**

● 物件登録メニュー

物件の登録

,

# ◆**ドラッグ&ドロップで簡単に画像の登録が行えます。**

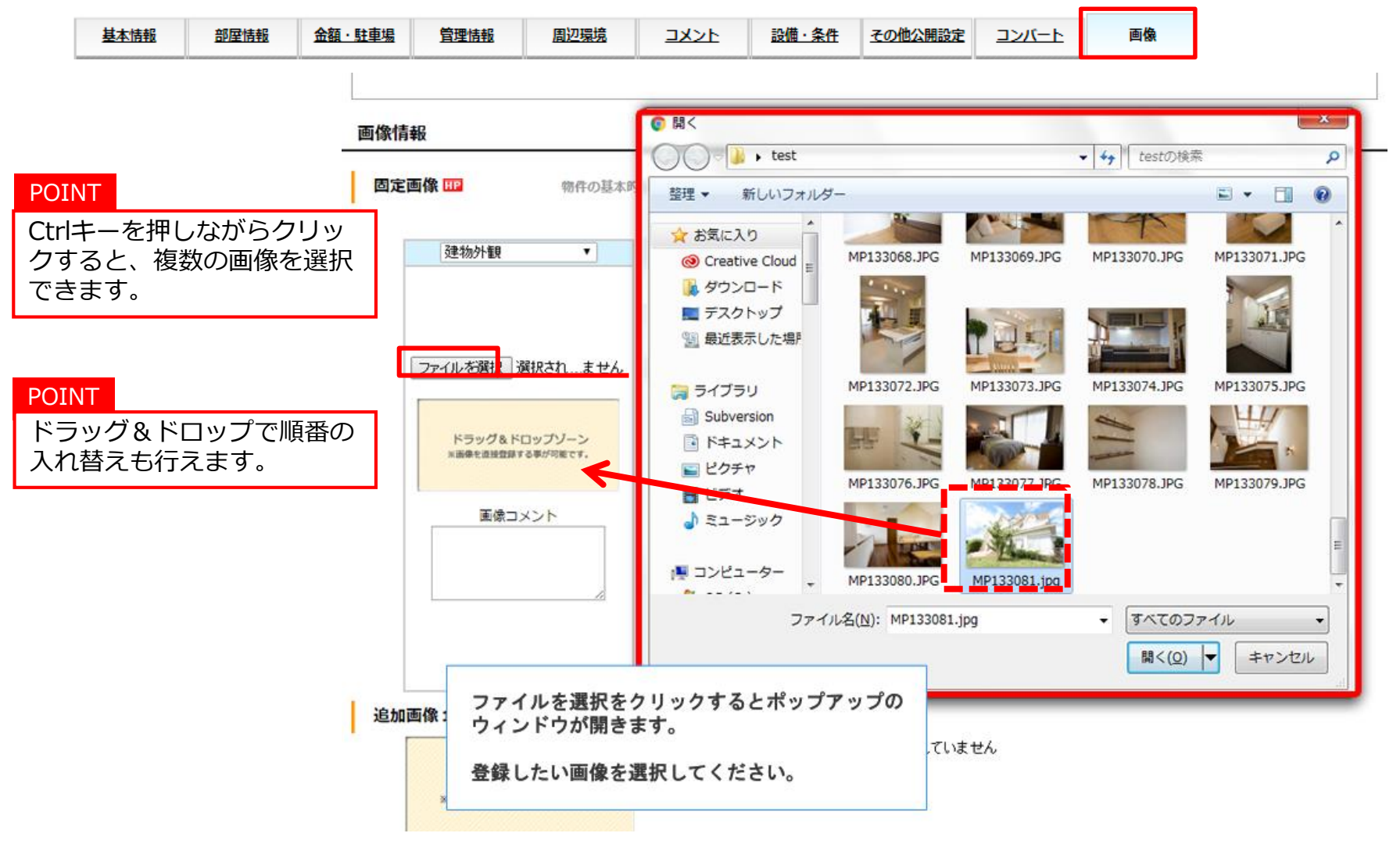

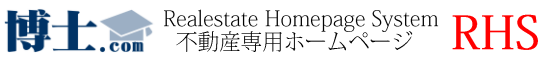

## **◆画像**

画像登録がうまく完了しない場合、以下の原因が考えられます。

## **★ 画像データの容量が重い** ★ ★ 一度に複数枚の画像を登録している

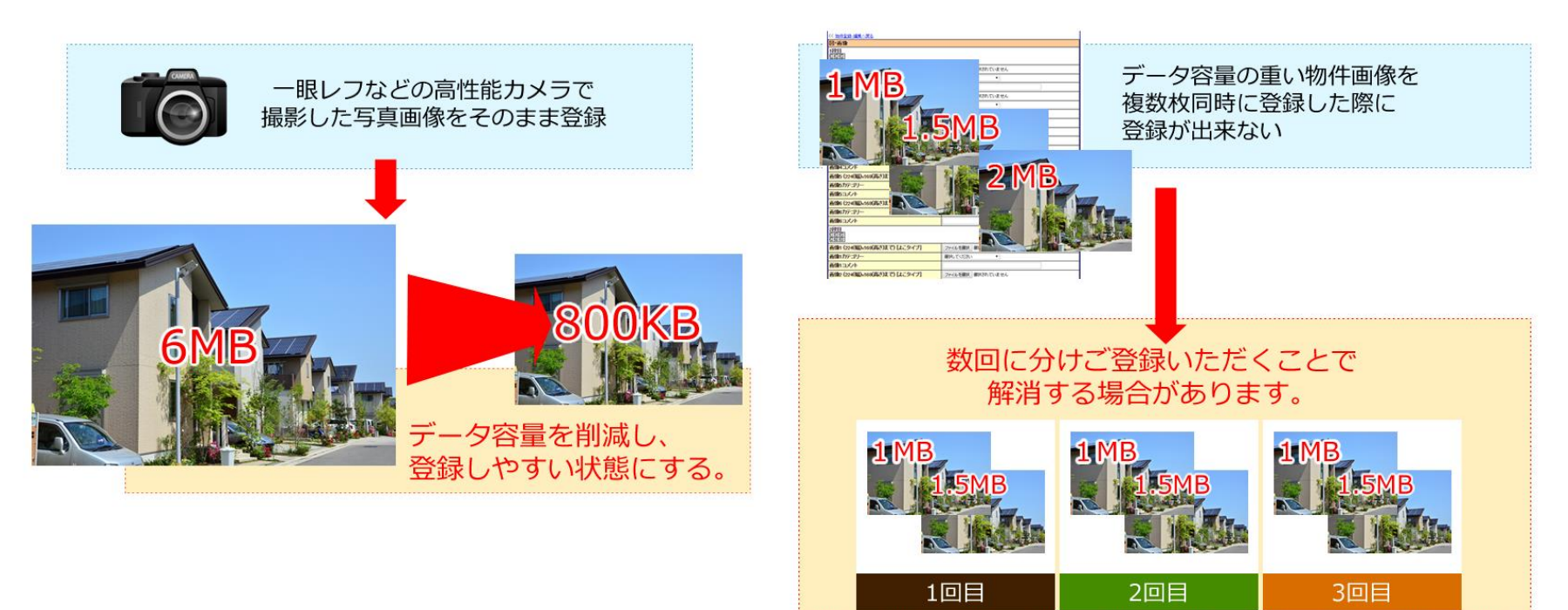

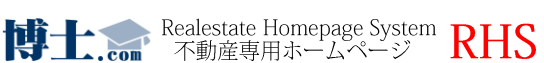

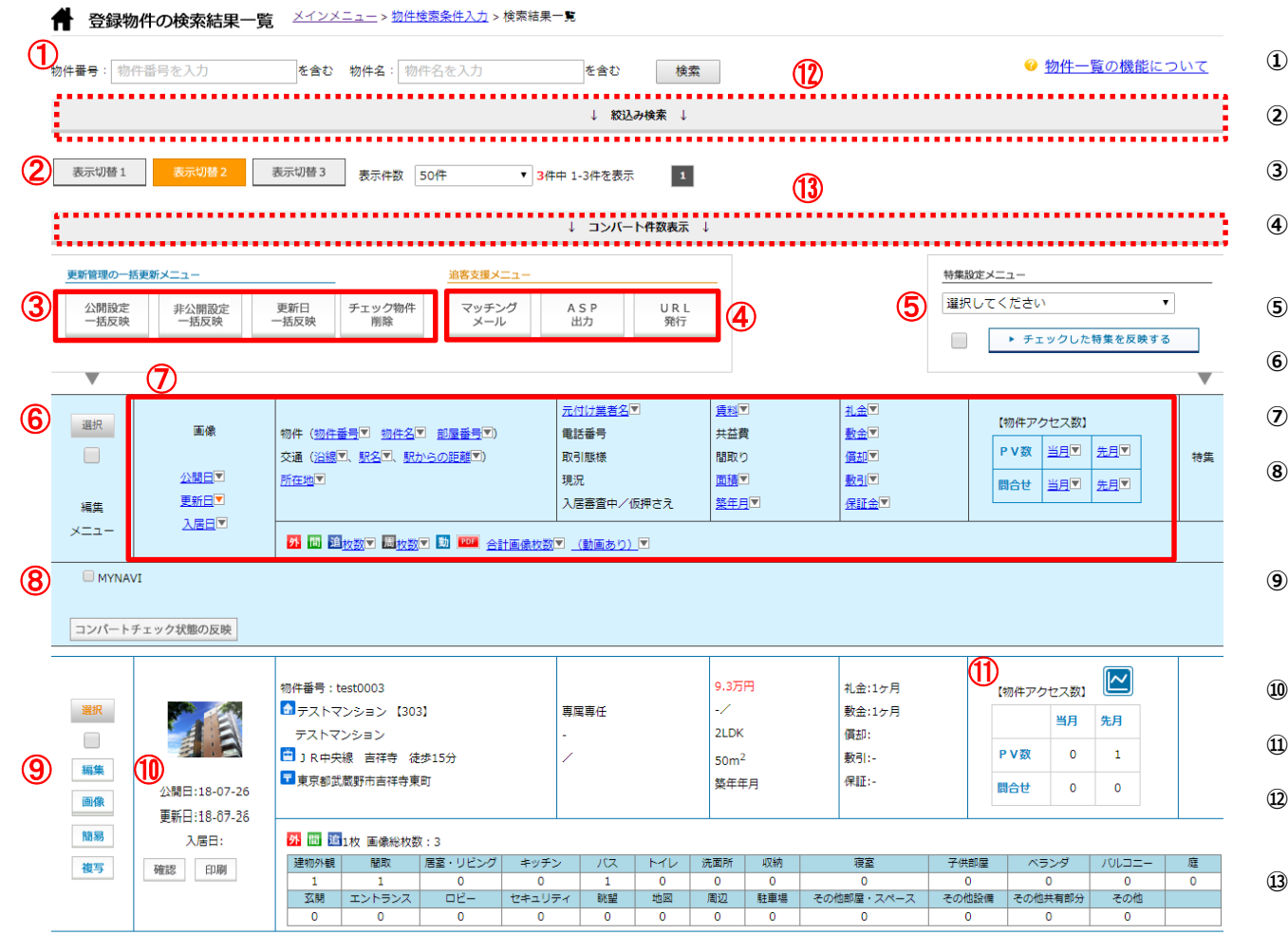

**①物件のキーワード検索ができます。**

**②一覧の表示を切り替えできます。**

**③公開・更新日・削除を一括で行えます。**

**④マッチングメール、ASP出力、URL発行を 一括で行えます。**

**⑤特集を物件ごと、または一括で選べます。**

**⑥全物件を一括で選択できます。**

**⑦各項目ごとに物件の並び替えを行えます。**

**⑧コンバート対象サイトに反映したい物件を選び、 一括で反映を行えます。 (コンバート反映の使い方はP.20へ**⇒**)**

**⑨物件の個別選択、編集、画像のアップロード、 複写を行えます。 (簡易編集の使い方はP.21へ**⇒**)**

**⑩物件の確認、印刷を行えます。(P.34へ**⇒**)**

**⑪物件ごとのアクセス解析が行えます。**

**⑫物件を詳細条件で絞込み検索を行えます。 (絞込み検索の使い方はP.22へ**⇒**)**

**⑬コンバート件数を確認できます。**

**MYNAVI** 

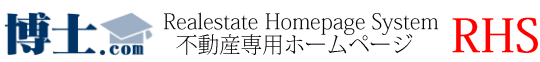

## **登録済み物件のコンバート方法**

12 物件管理メニュー

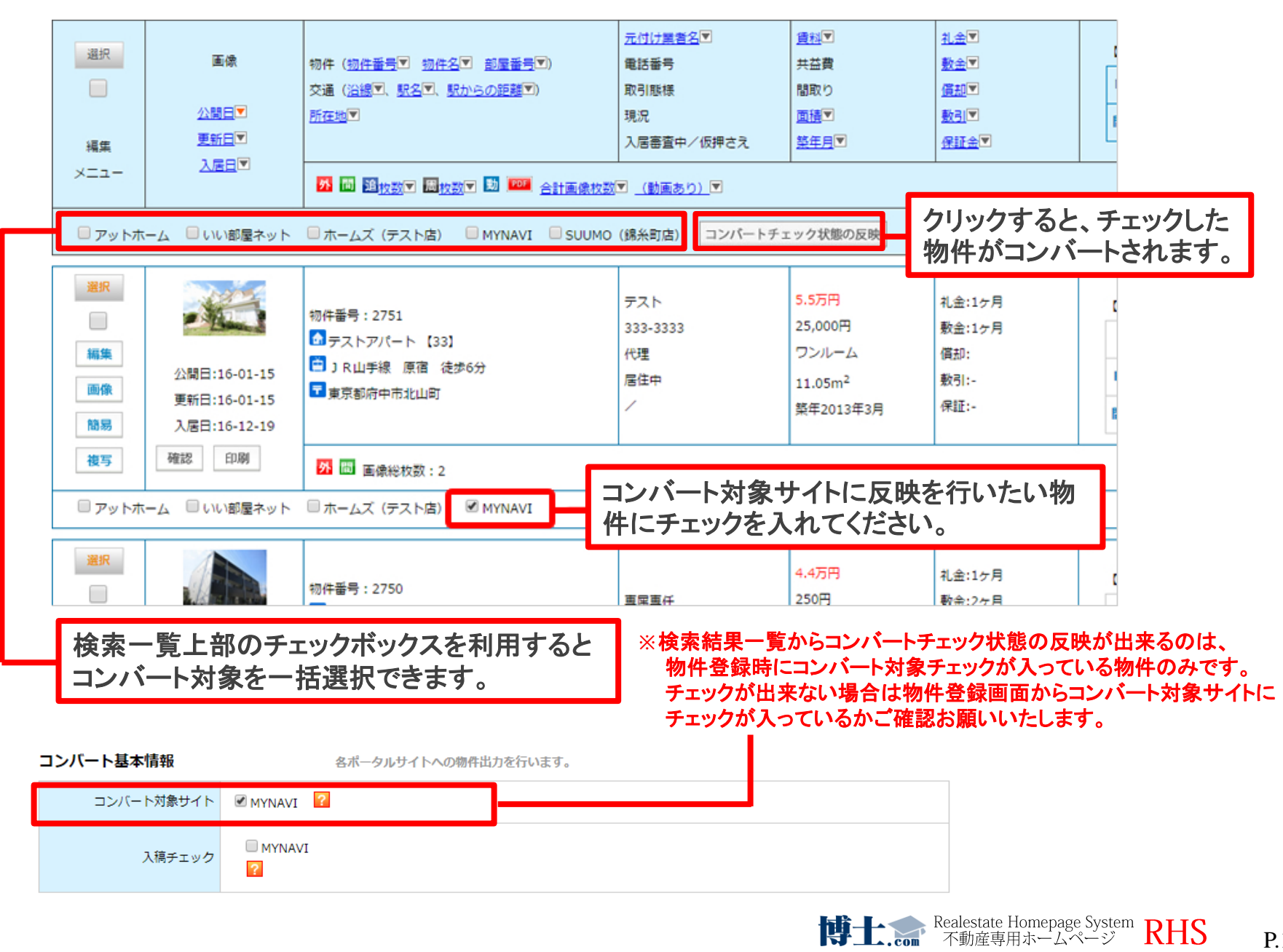

**◆検索一覧画面から物件の情報が変更できます。**

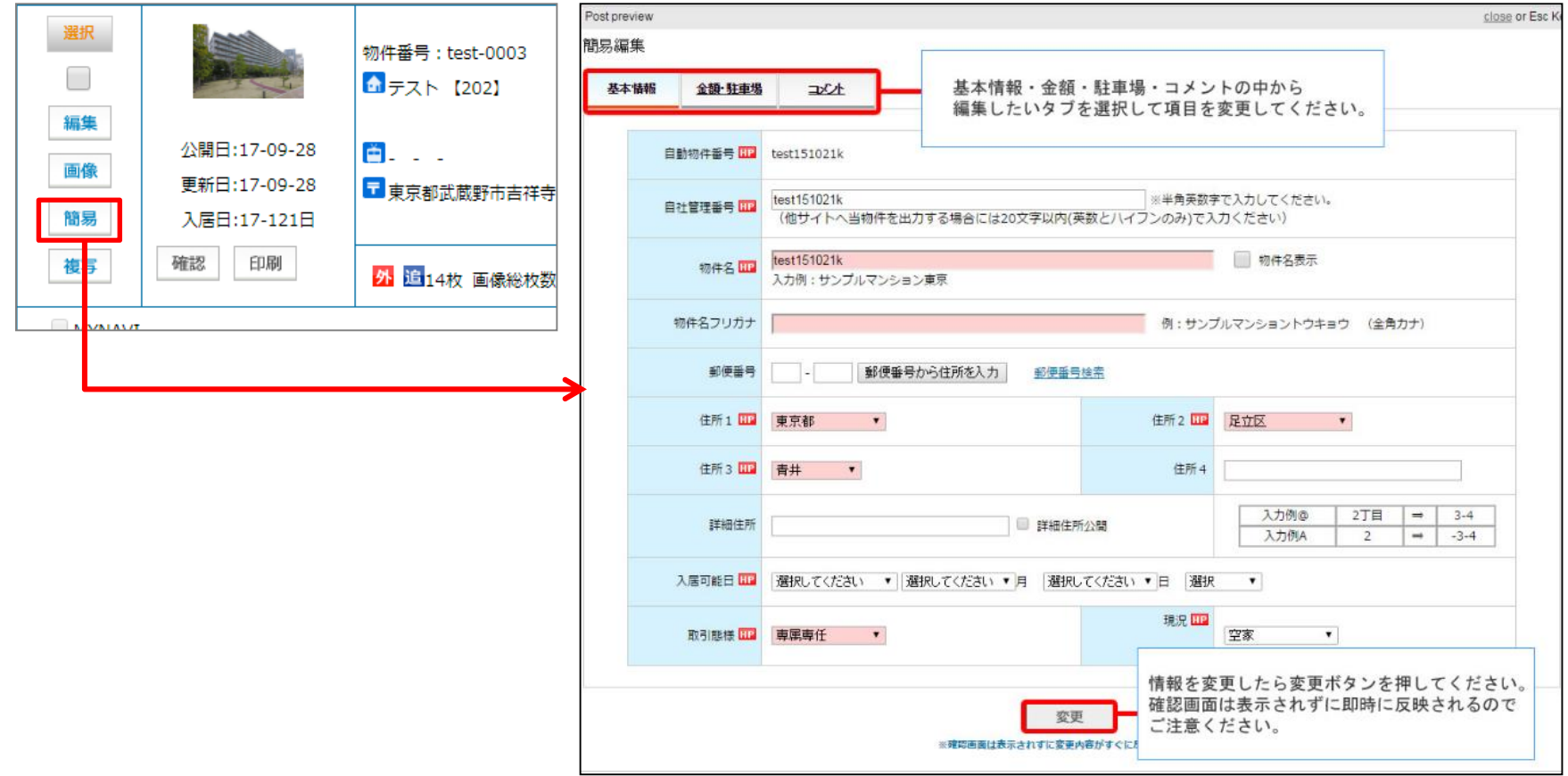

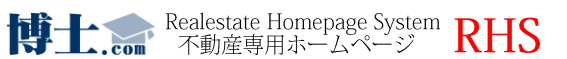

#### **◆検索結果一覧からさらに条件を絞込んで検索することができます。**

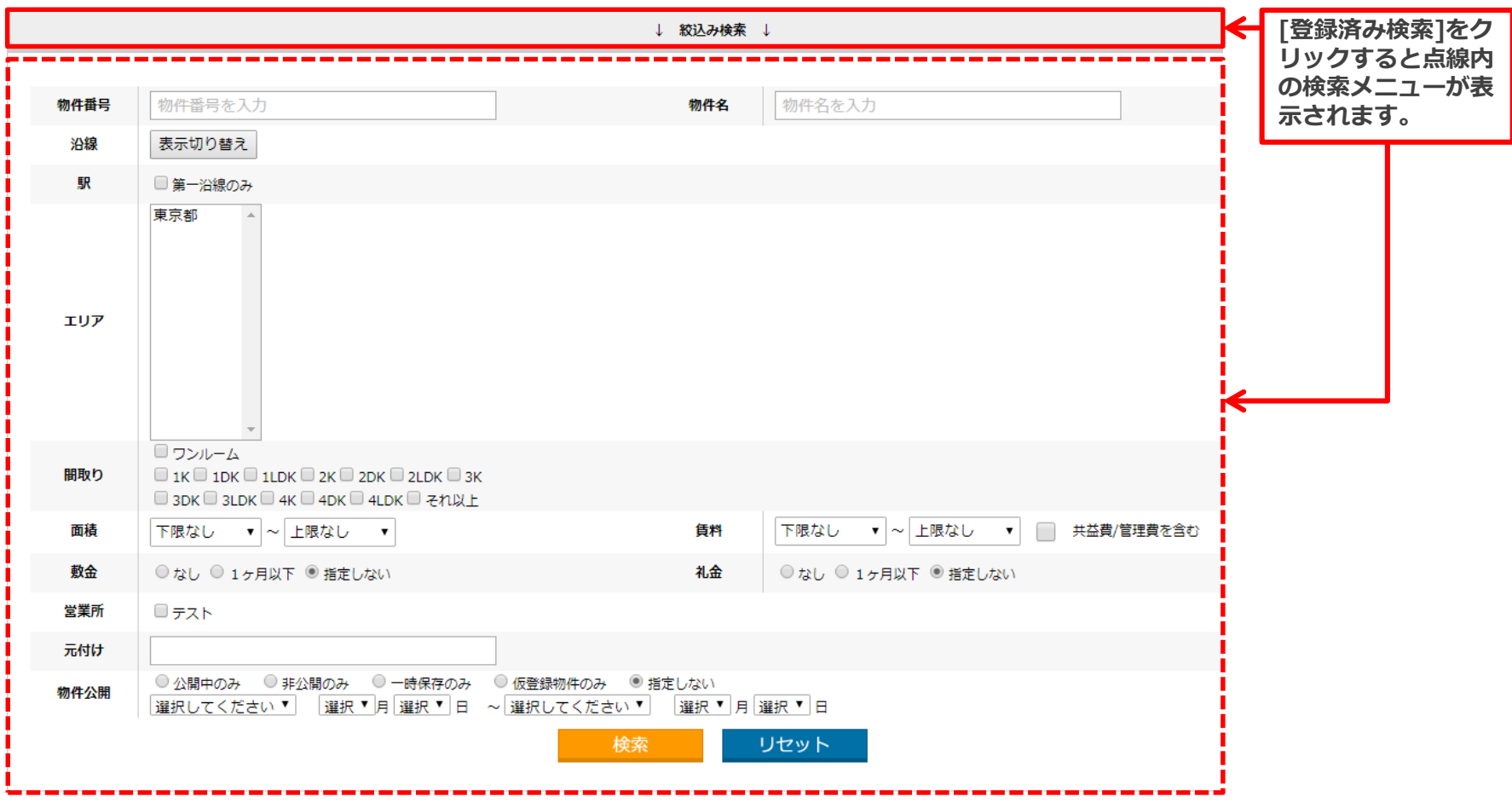

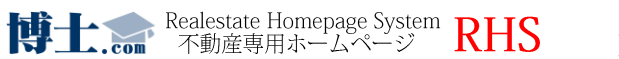

○ トップページメニュー

○ トップページの更新

TOPページの更新方法に関しては下記をご覧下さい。

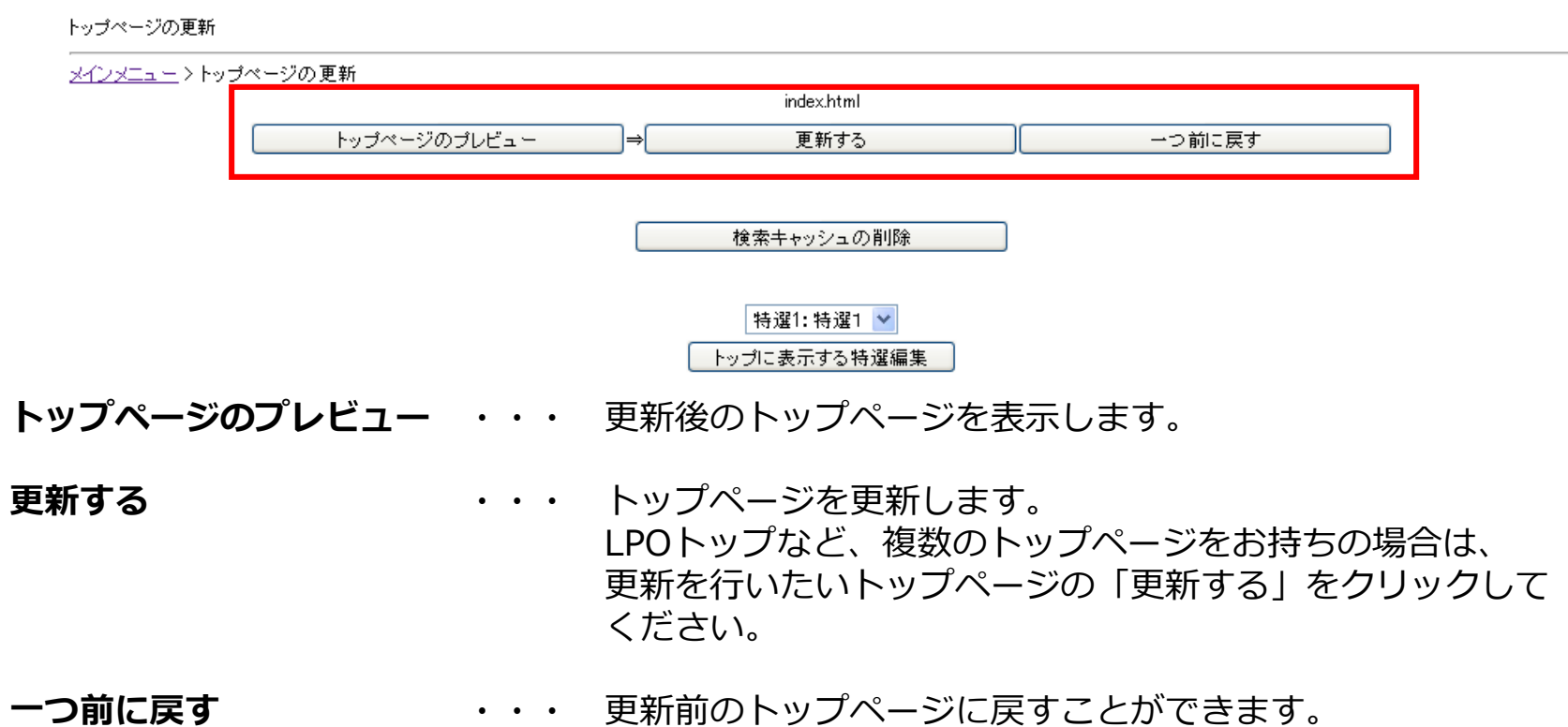

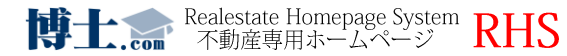

#### TOPページに掲載する物件の選択方法に関しては下記をご覧下さい。 ※自動設定の場合は物件を選択してもTOPページに反映されません。

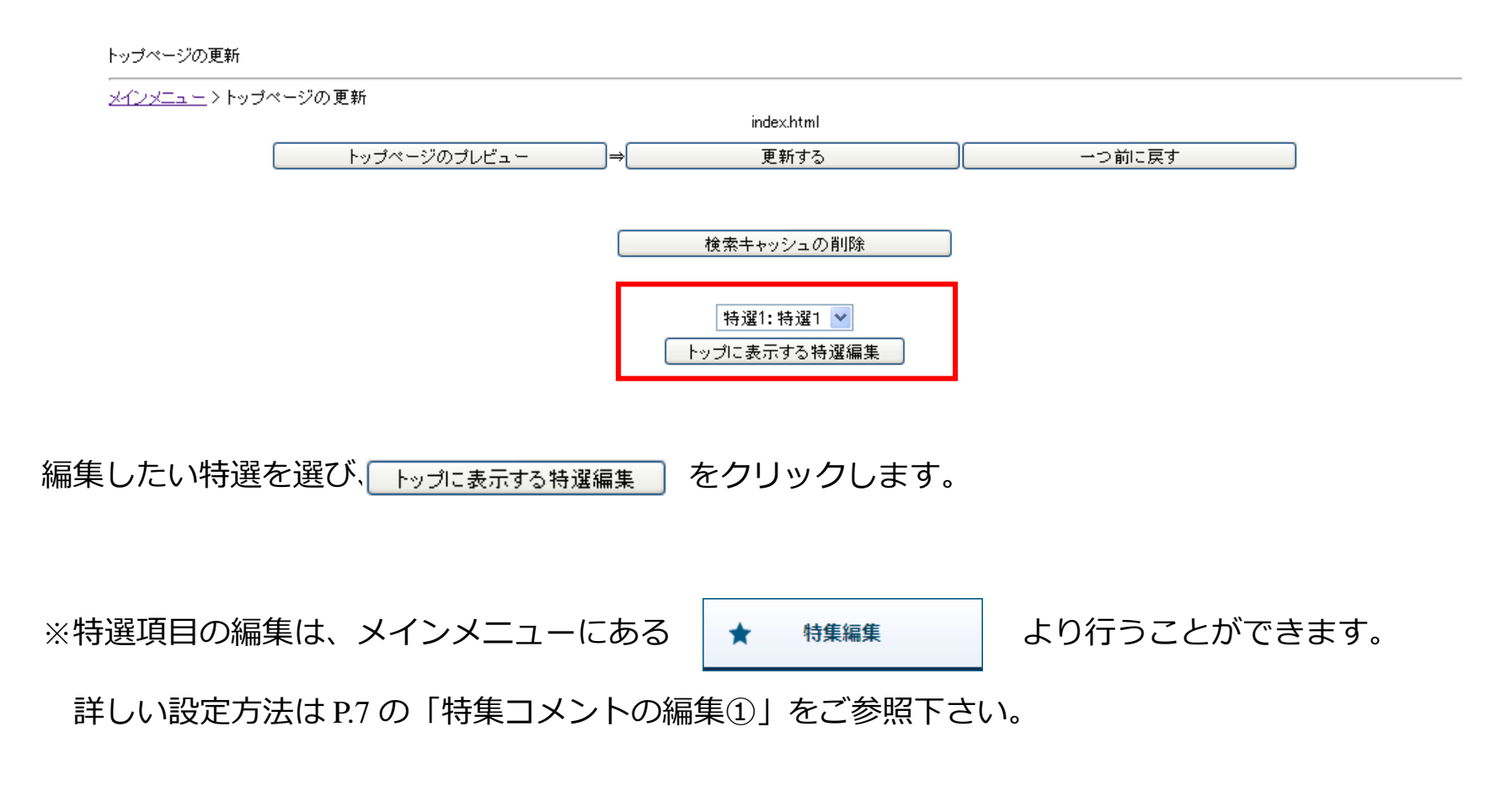

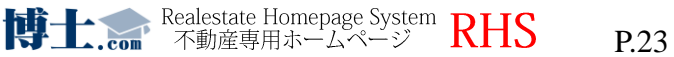

#### をクリック後、下記の画面が表示されます。 トップに表示する特選編集

#### 特集1 TOP表示物件設定

メインメニュー>トップページの更新 >特集1 TOP表示物件設定

特集1 TOP表示物件を選択して決定を押してください。

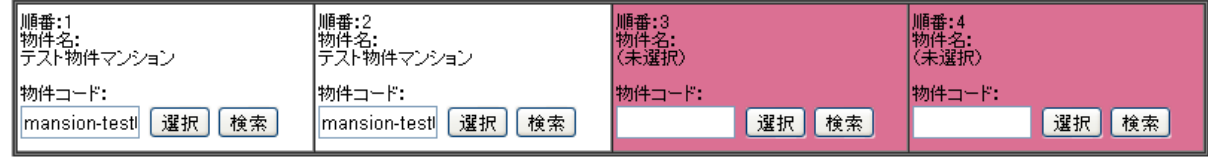

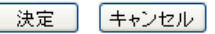

「物件コード」内に、表示をさせたい物件の物件番号を入力してください。

選択 より、すでに特選設定がされている物件一覧から選択することもできます。

または | 検索| より物件を検索し、表示させたい物件を選択してください。

|選択後、||☆☆★ をクリックすることで設定が完了となります。

※赤く表示されている部分は、未選択であることを表しています。 ※表示物件数を増やしたい場合は弊社までご連絡ください。

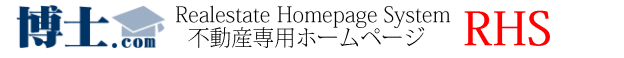

◯ トップページメニュー

**■エディターで文字の装飾をすることができます。**

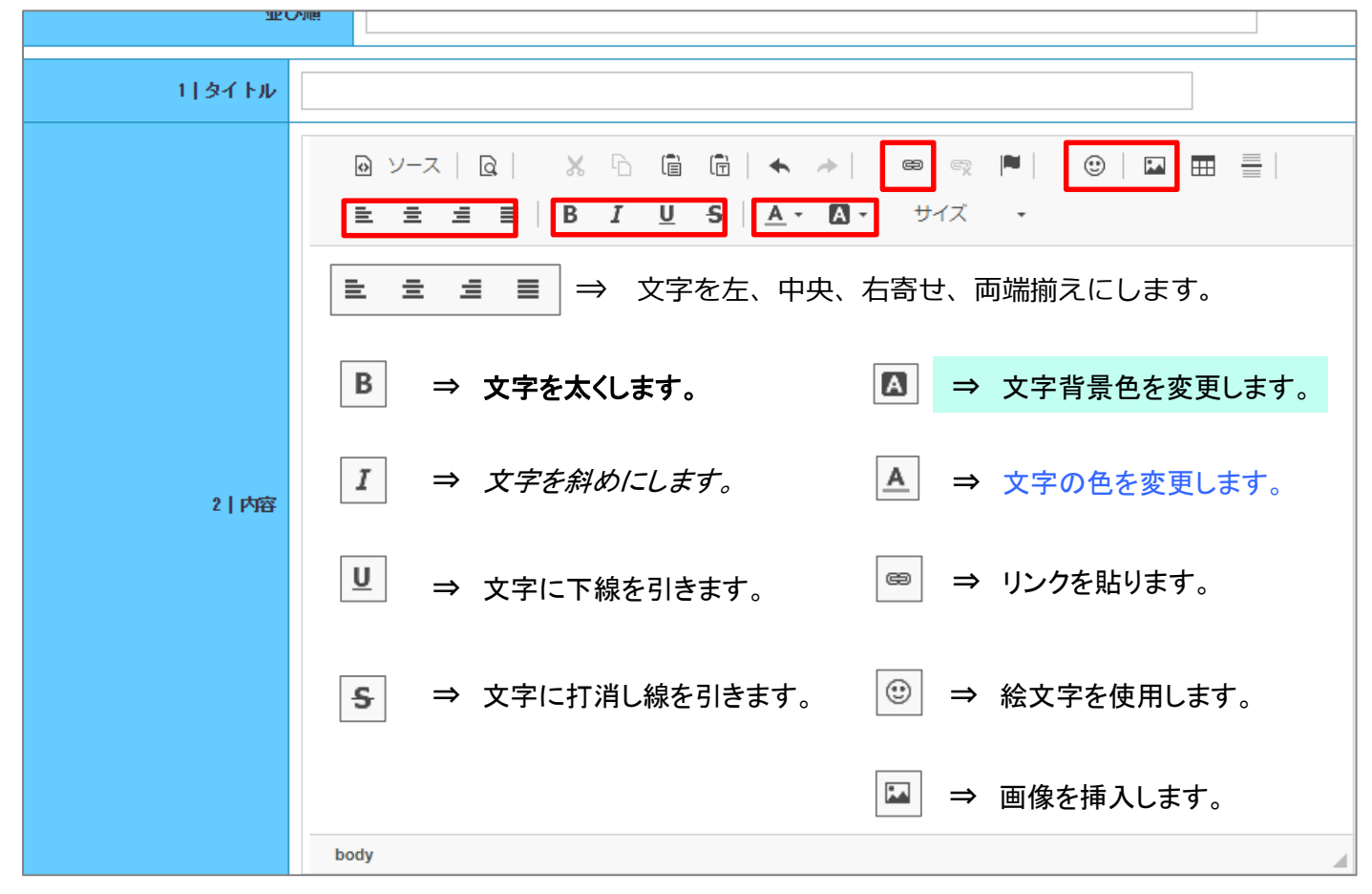

**あらかじめそれぞれの装飾を指定するか、もしくは入力した文字を選択して装飾をクリックして下さい。**

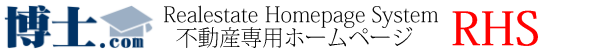

**CMSの入力方法(画像の挿入)**

○ トップページメニュー

**■エディターで画像を挿入します。**

**①「イメージ挿入/編集」ボタンをクリックします。 ③画像サイズを設定し、「OK」をクリックします。**

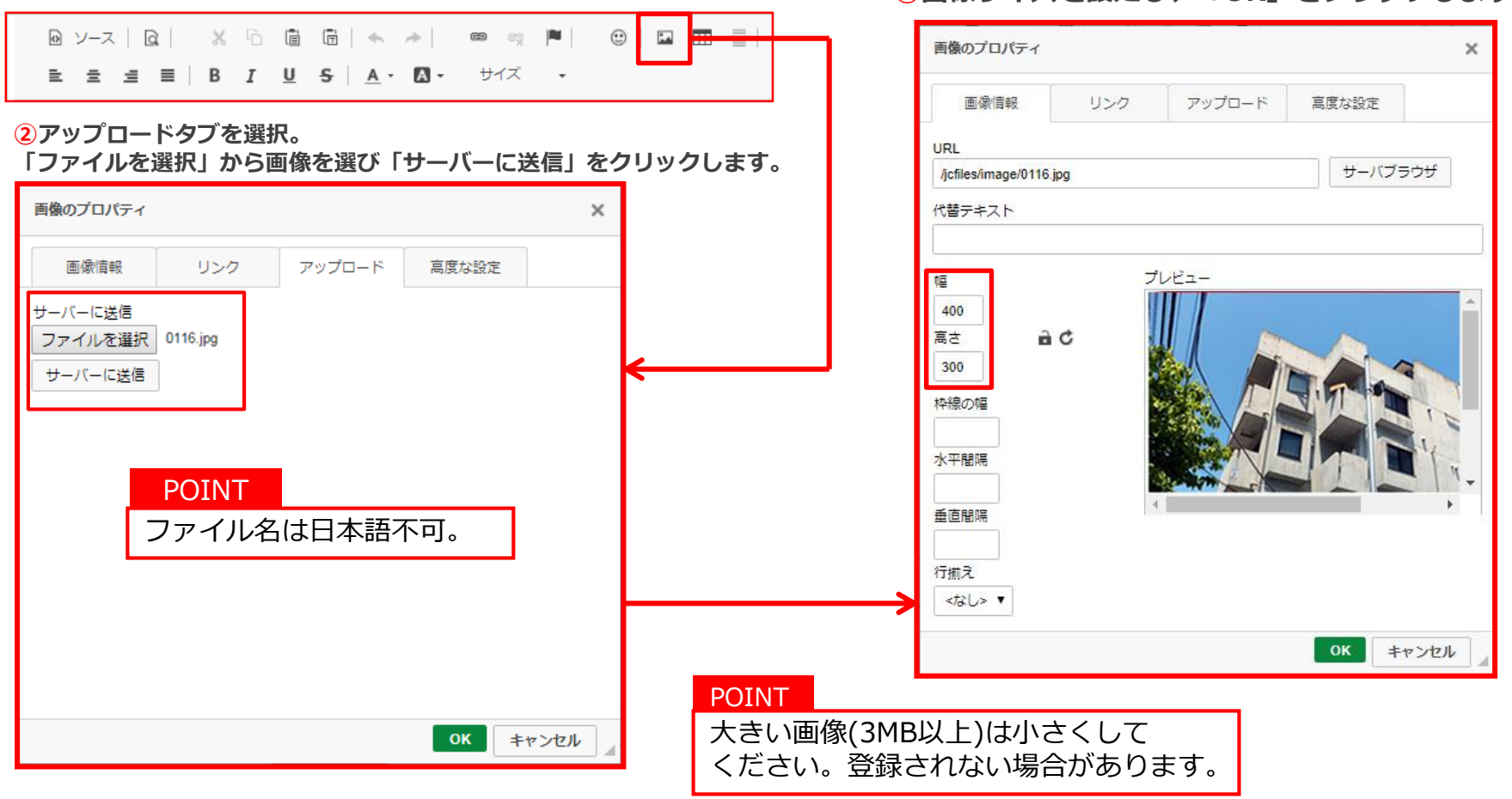

**博士...** Realestate Homepage System RHS

**■エディターでリンクを貼ります。**

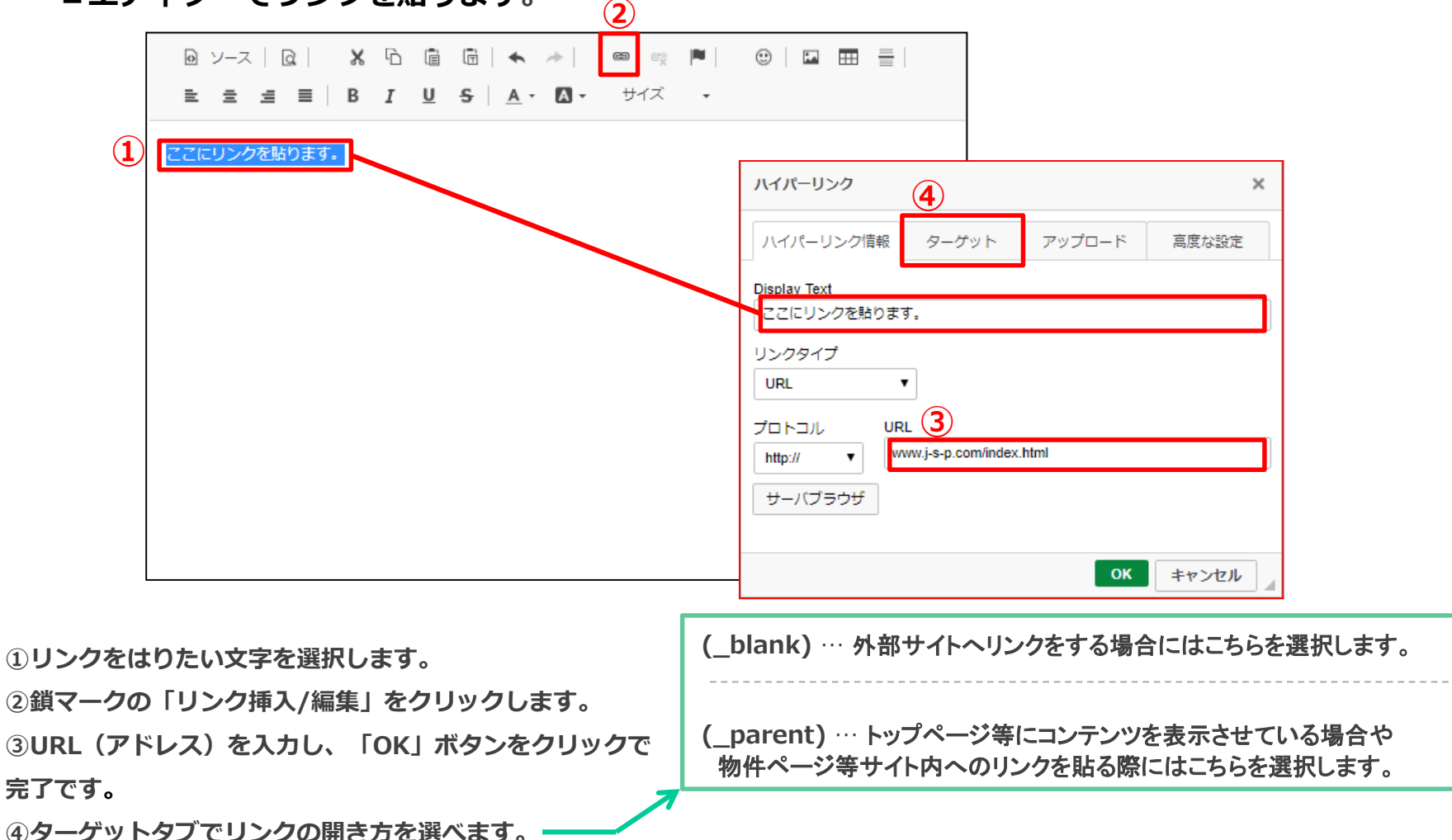

**CMSの入力方法(リンクの貼り方)**

◯ トップページメニュー

CMS機能

#### 更新予告

もうあっという間に週末ですね! 今日もお天気は大変いいですが、まだまだ寒いですね^^:

今日もお部屋探しの土曜日、日曜日に向けて 新しくお部屋の登録、アップをしていきますので、 楽しみにしていてくださいね~!

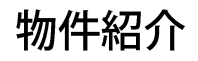

ペット共生型の新築マンションのご紹介です!

日当りが良いですよ! ペット複数匹、大型犬もご相談出来ます^^<br>http://demo-buy.jsp-kanri.com/shosai.php?room\_id=3

○ ○駅15分、★★公園まで2分です! お問合わせは× ×不動産まで!

## キャンペーン告知

★ダブルゼロキャンペーンがスタートしました!

初期費用0円!で借りられます! 家賃以外のお客様負担ゼロ円です^^

キャンペーン物件の一覧はこちら↓↓ http://demo-buy.jsp-kanri.com/list.php? = 3

$$
+\alpha \quad \text{定体日のお知らせ
$$

◆10月のお休みお知らせ

誠に勝手ながら下記日程をお休みにさせて頂きます。 1日 (水) 7日 (火) 8日 (水) 15日 (水) 22日 (水)

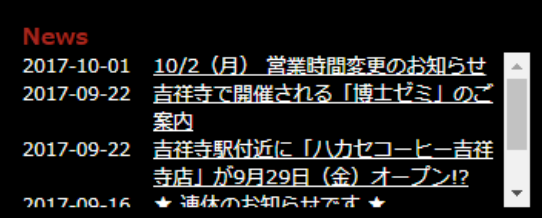

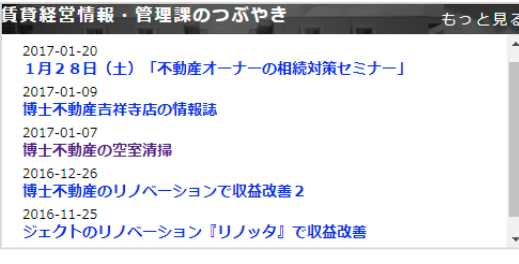

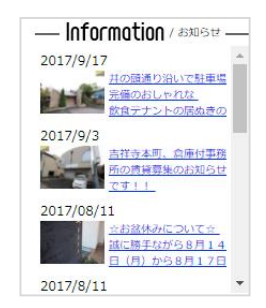

Realestate Homepage System RHS

エリア・沿線登録の各項目については下記をご覧下さい。 不足しているエリア・沿線に口を入れていただくと物件入力時にそのエリア・沿線が 表示されます

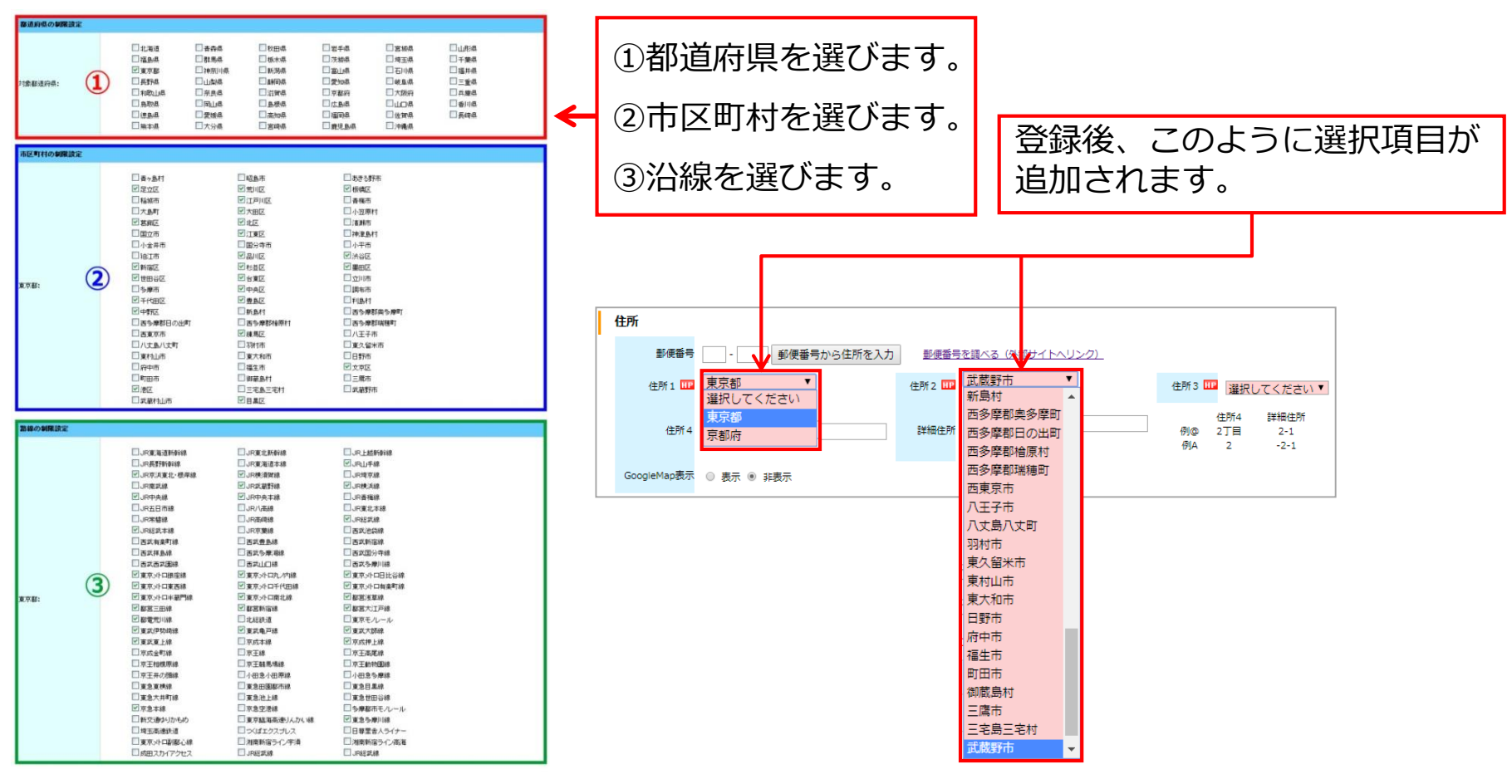

P.29

**博士:** com 不動産専用ホームページ RHS

■あらかじめ業者・オーナー情報を登録しておくことによって、物件登録時に情報を紐付けすることが できます。

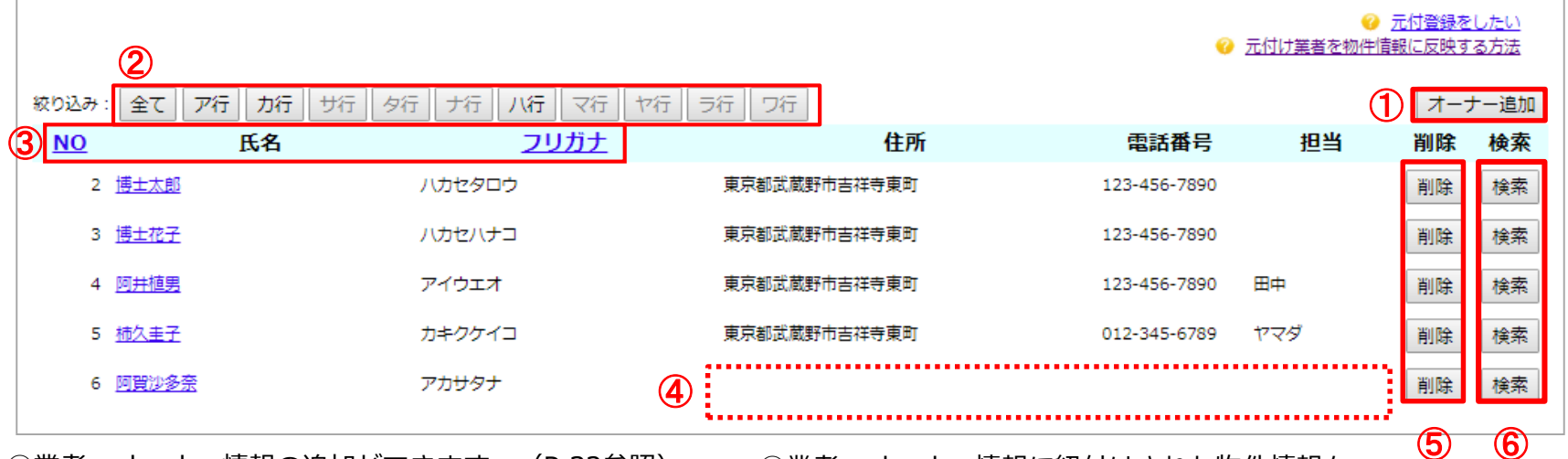

①業者・オーナー情報の追加ができます。(P.32参照) ②こちらで行毎に情報を絞り込むことができます。

③登録順、または50音順で並び替えることができます。

④登録は氏名、フリガナ、「元付か客付の選択」のみでも 行えます。

⑤業者・オーナー情報の削除ができます。

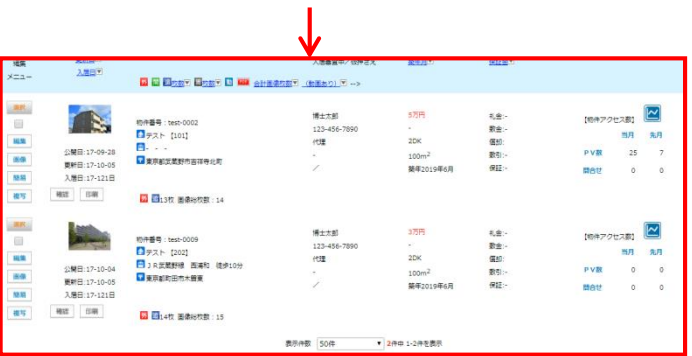

⑥業者・オーナー情報に紐付けされた物件情報を

検索することができます。

**博士:** com 不動産専用ホームページ RHS P.30

## ■業者・オーナー情報の新規登録画面

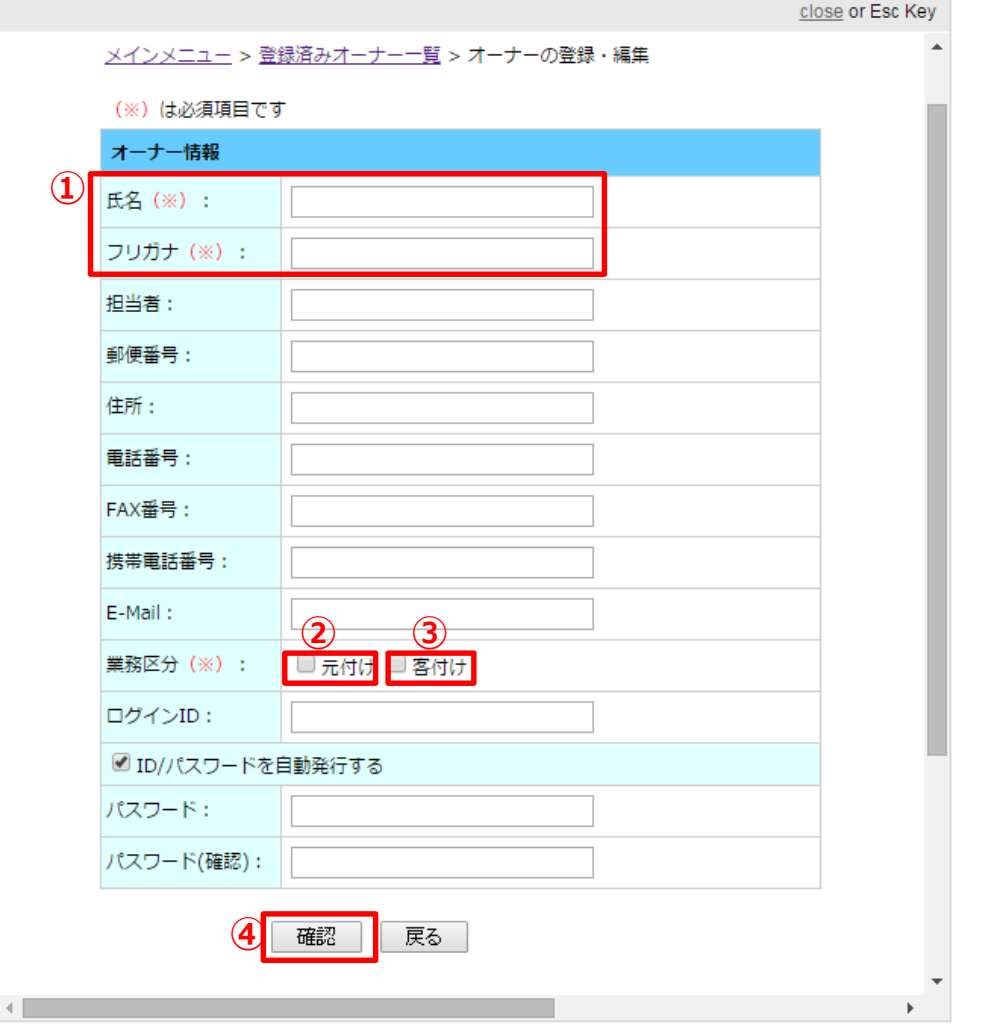

**①**氏名・フリガナは必須項目です。

②管理会社の場合は、**「元付け」**にチェック を入れてください。

③業者向け機能を利用する業者の場合は、 **「客付け」**にチェックを入れてください。 ※ここにチェックが入っていない場合、 ID/パスワードを発行しても客付け業者はログ インができません。

④**「確認」**をクリックし、入力情報に誤りがなけ れば**「登録」**をクリックで情報が登録されます。

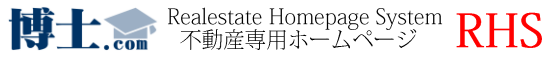

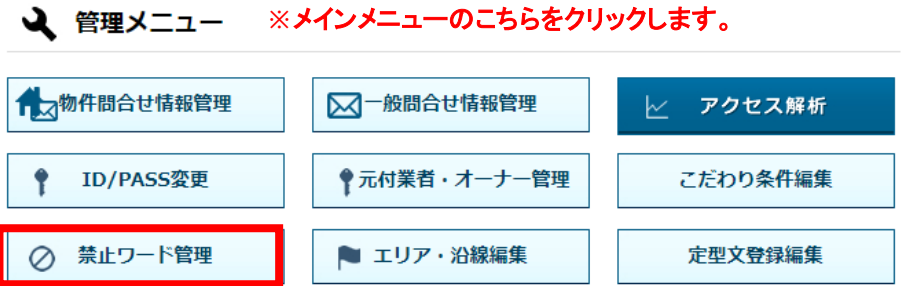

#### **①こちらに「禁止ワード」として登録する言葉を追加し、保存します。**

禁止ワード設定 編集・送信

メインメニュー > 禁止ワード設定 編集・送信

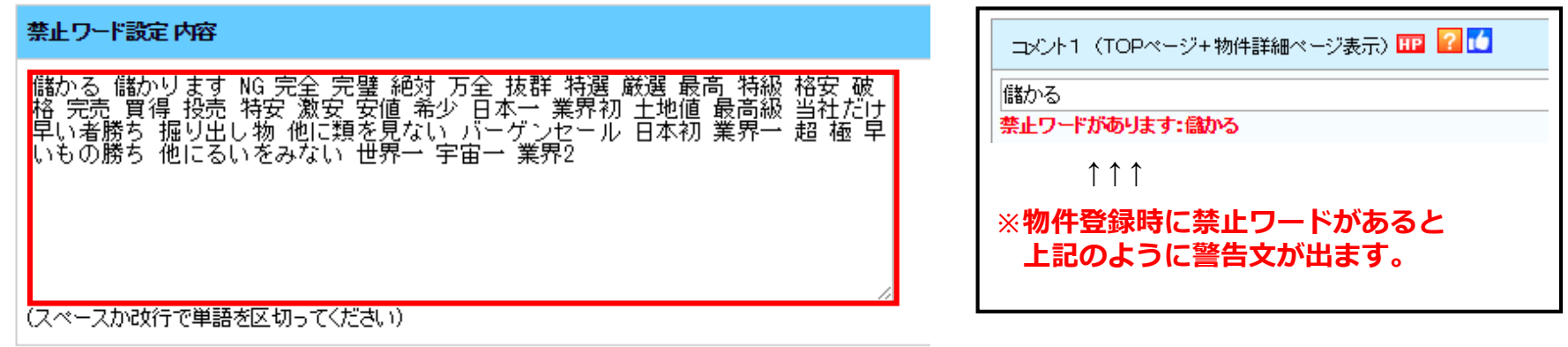

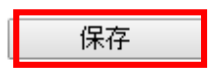

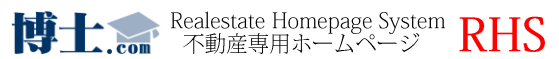

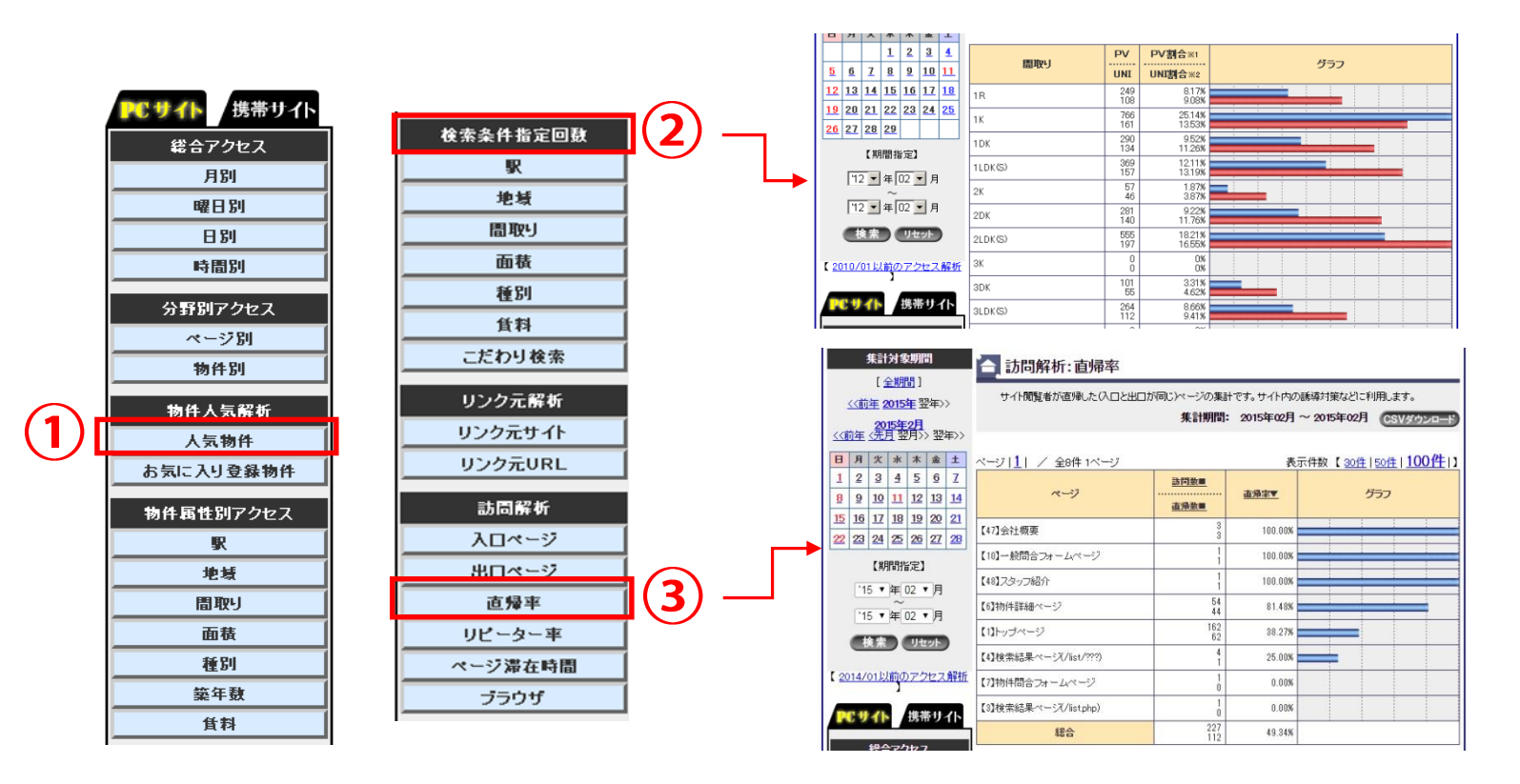

# ポイント① 人気物件

⇒アクセス数が多い物件を見る事が出来ます。

# ポイント② 実際のユーザーの傾向

⇒ユーザーがどのような条件で検索したかがわかります

# ポイント3 直帰率

⇒トップページの目安30%以下、物件詳細ページの目安70%以下

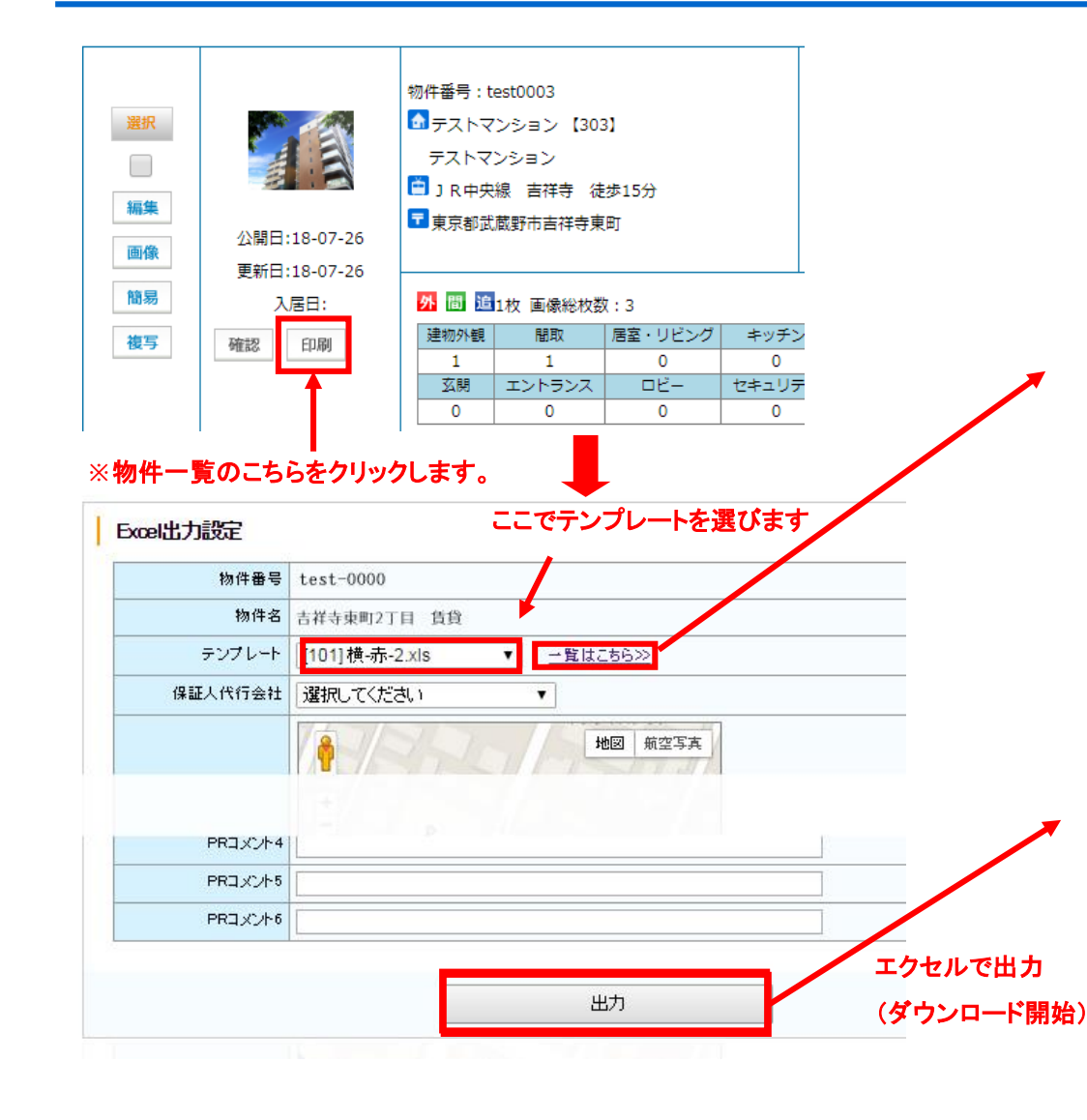

#### **40**種類以上のテンプレートパターンから選べます

パターン一覧

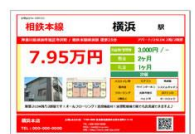

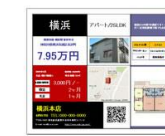

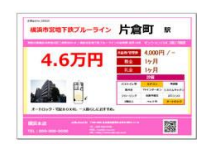

[101] 横-赤-2 物件コメント/会社情報/QRコード

[102] 横-赤-2 物件コメント/会社情報/QRコード/MAP

「1031 楼-桃-2 物件コメント/会社情報/QRコード

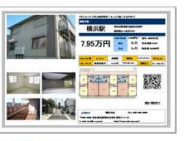

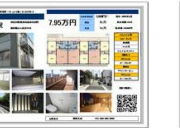

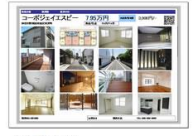

[311] 横-青-5 PRコメント入力可/会社情報/QRコード

[312] 横吉-9 PRコメント入力可/会社情報(小)/QRコー

[313] 横-青-16 会社情報(小)/QRコード

#### エクセルなので編集も自由自在!

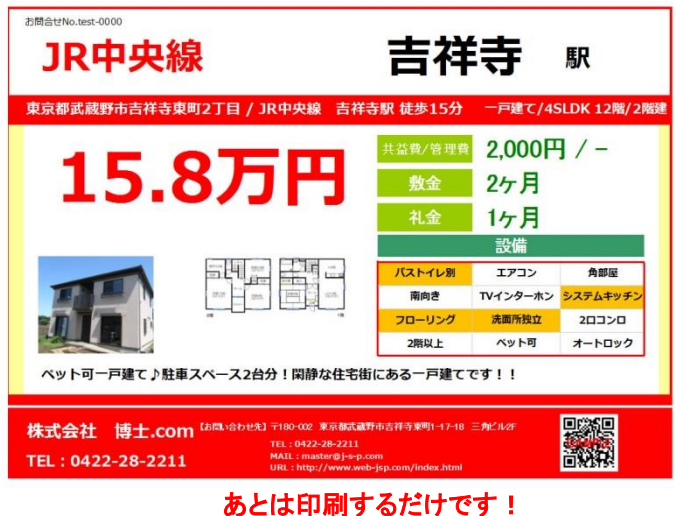

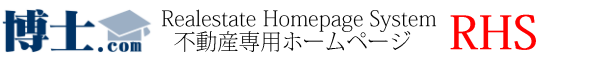

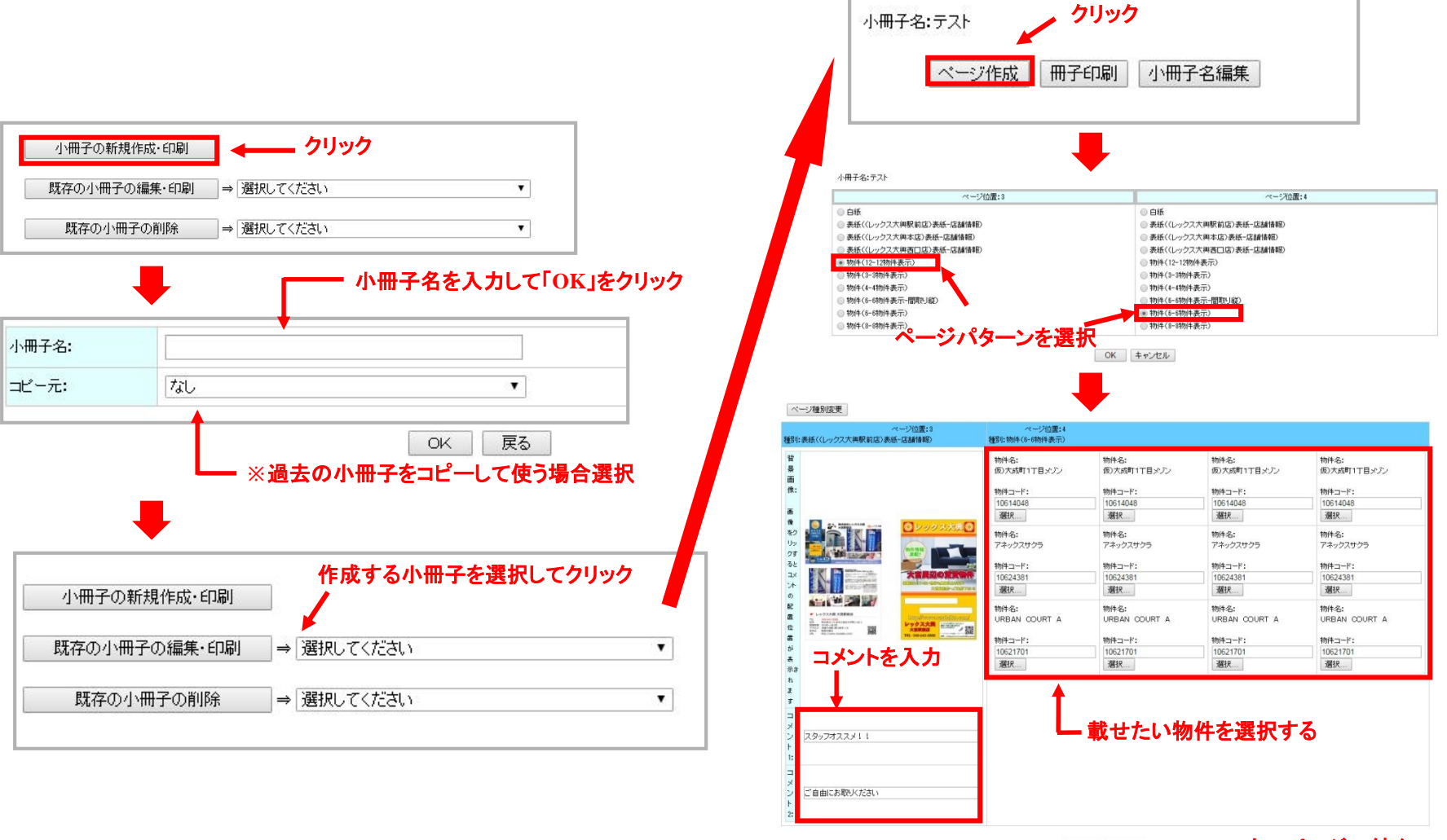

決定 キャンセル

**博士:** com 不動産専用ホームページ RHS

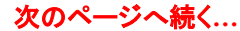

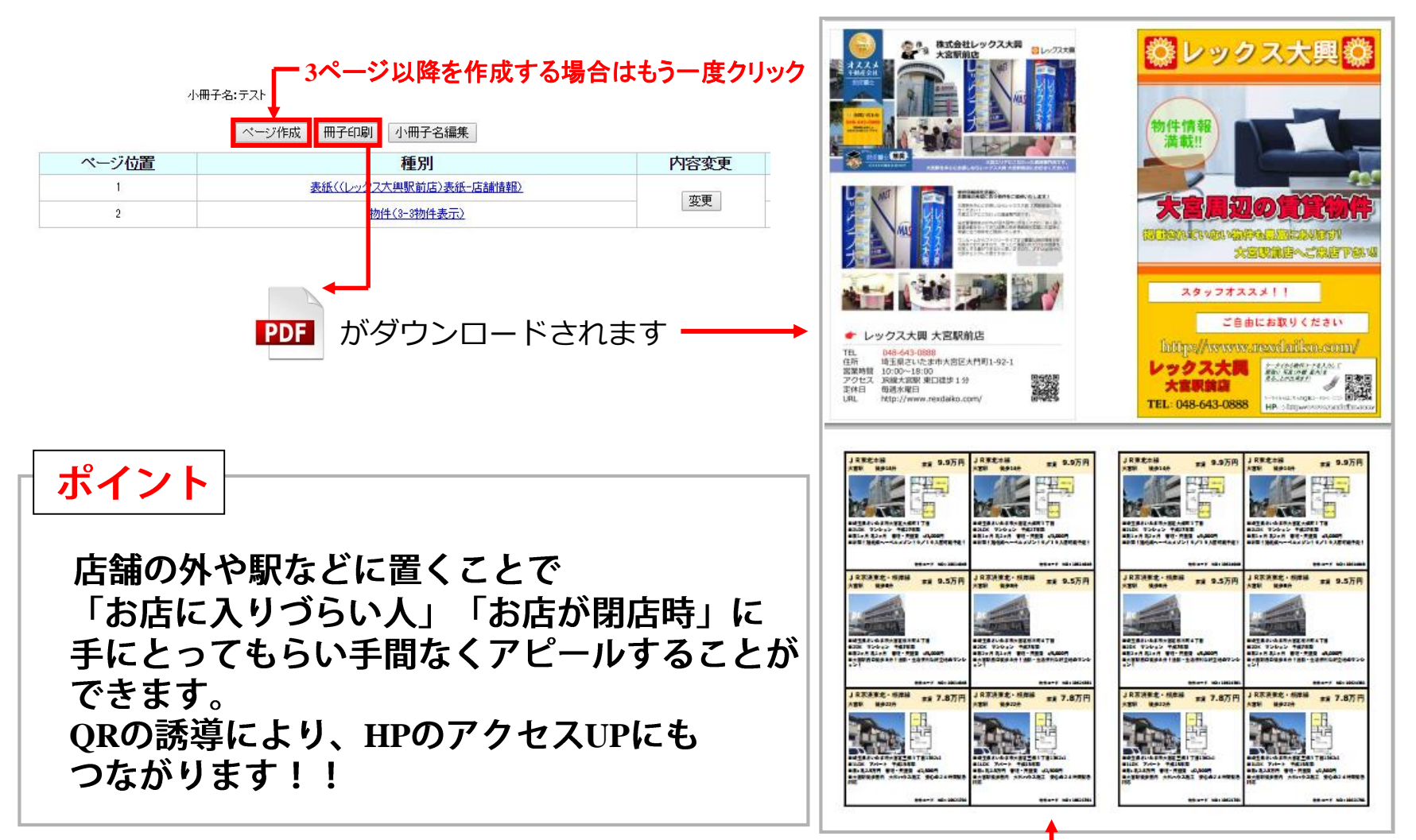

これを印刷するだけ !!

**博士:** com 不動産専用ホームページ RHS

## マッチングメールの活用法 来店・契約率アップ ◆ インス メール対応編

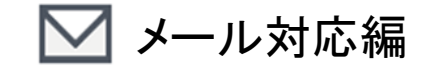

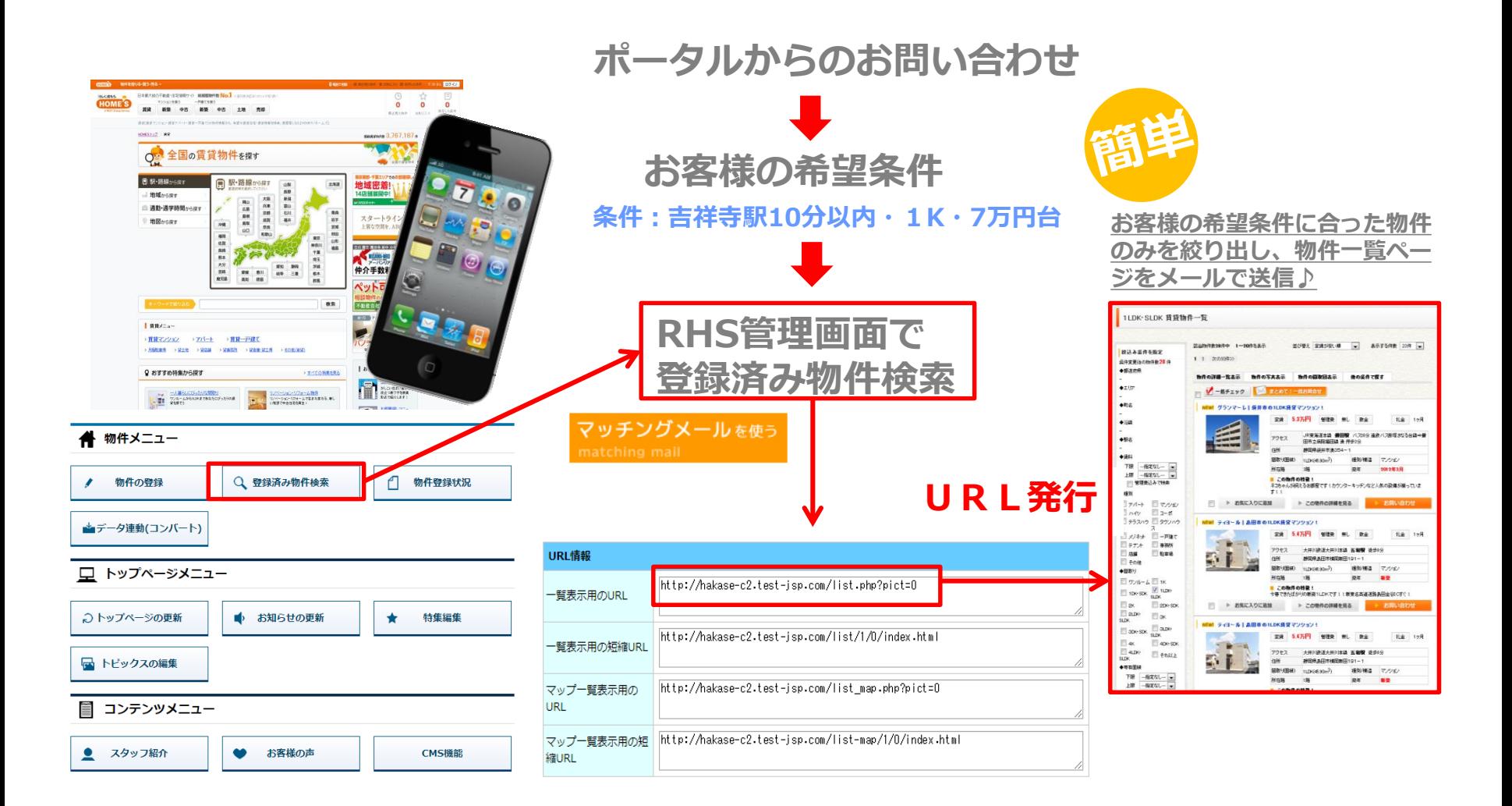

**博士...** Realestate Homepage System RHS

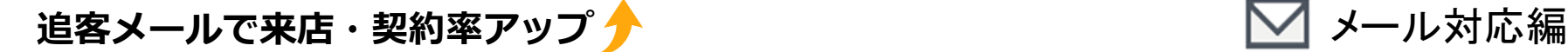

#### ○○様

このたびは△×マンションにお問合せいただきまして 誠にありがとうございます!

担当させていただきます○○と申します。 どうぞよろしくお願いいたします(^-^)

私のプロフィールです。 http://www.web-jsp.com/profile/index.html

さて、お問合せ頂きました物件は、現在紹介可能になります!

ご内件の準備をいたしますので、 ご都合の良い日取りはありますでしょうか (^^\*) ?

ちなみに今回お問合せのあった物件は下記になります。 http://www.j-s-p.com/s\_r\_16/index.html

また、私の方で○○様のご希望に添えるような物件も 何点かピックアップしてみましたので、一緒にご覧頂ければ幸いで す。

#### **【○○様にオススメの物件です♪】**

★女性に人気の1LDKのおすすめ物件です! http://www.j-s-p.com/s\_r\_34/index.html

★ ホヤホヤの新築物件もピックアップしてみました♪ http://www.j-s-p.com/s\_r\_118/index.html

★ 自転車を使えば吉祥寺駅まで15分です! http://www.j-s-p.com/s\_r\_246/index.html

#### **【女性の方に人気の物件を集めてみました☆】**

◆ 明るい道で帰れる条件に近い物件を集めてみました。(一覧) http://www.j-s-p.com/list/1-6/0-6/index.html

◆ 帰り道にスーパーがある条件に近い物件を集めてみました。 (一覧) http://www.j-s-p.com/list/1-6/0-9/index.html

他にもホームページに掲載できない良い物件がいくつかありますので 希望条件などございましたらお伝え下さい^^

当社は吉祥寺でご紹介できない物件はありません! 地域密着30年。地域の情報はお任せ下さい。

実際に私も吉祥寺に住んで15年になります。 お部屋のこと以外にもご相談に乗れることは 色々あると思いますので、なんでも相談して下さいね^^

また、当社は管理している物件がたくさんございます。 大家さんへのお家賃交渉も出来る限りさせて頂きたいと 思っております!

それでは、ご返信お待ちしております。

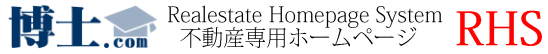

#### **HPへの誘導**

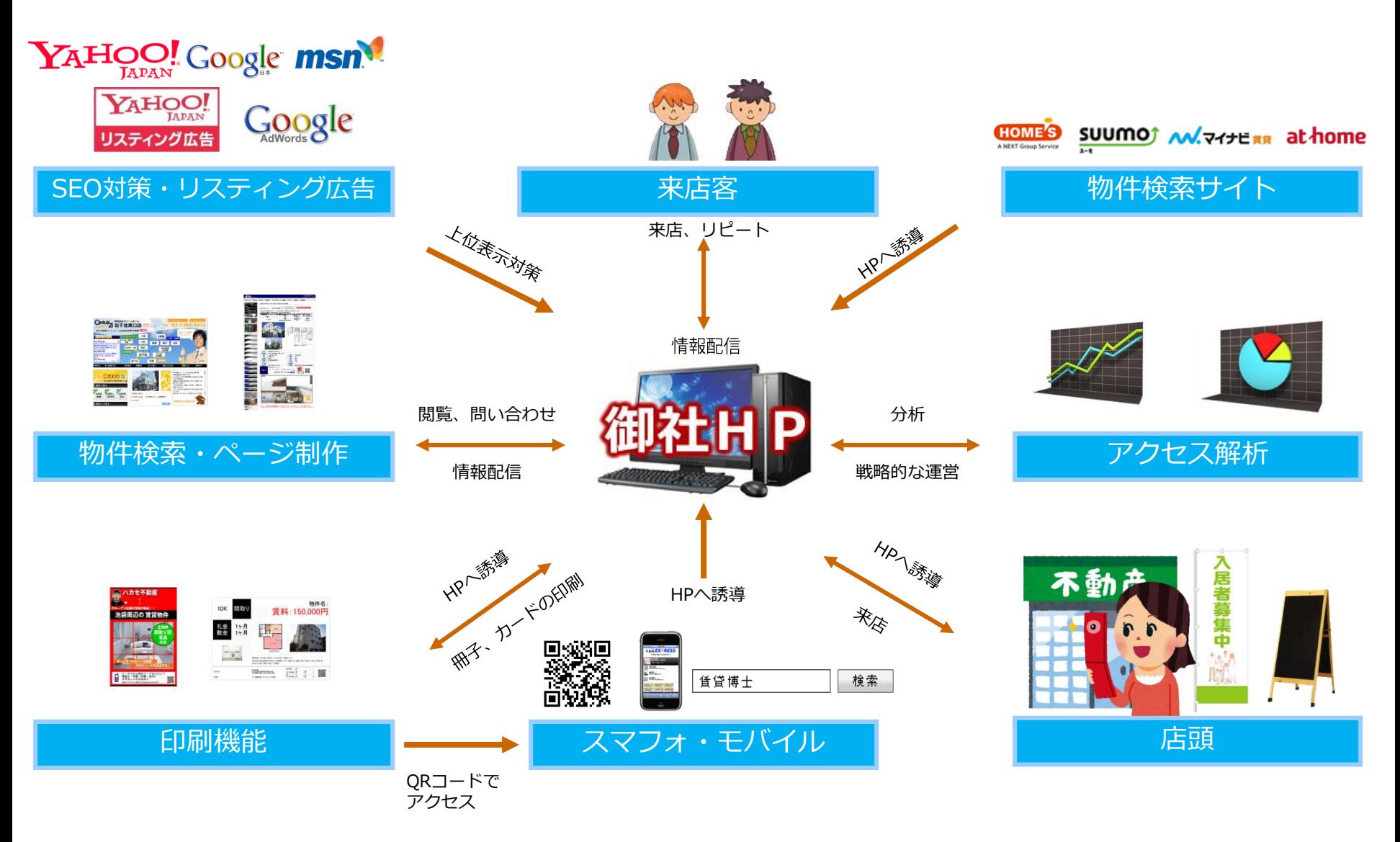

**QRコードや検索ワードをしっかり見せて、HPへ誘導していけるよう、強化をしましょう!**

P.39

**博士:** com 不動産専用ホームページ RHS

会社紹介

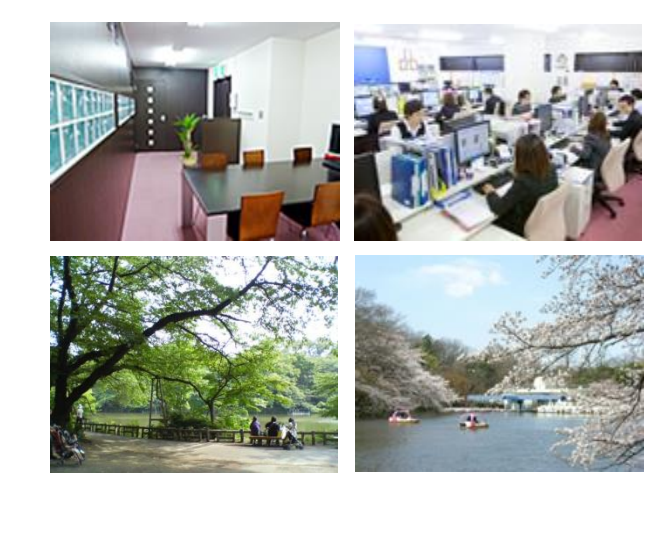

1998年の創業当初より不動産業界に特化し たWEBコンサル、ポータル運営、広告運用、 不動産フェアの研究を続け、

不動産会社様やエンドユーザーなど様々な 方と共に歩んできた20年。

培ってきた実績と自信で 貴社のWEB戦略を企画提案致します!

博士.com 一同

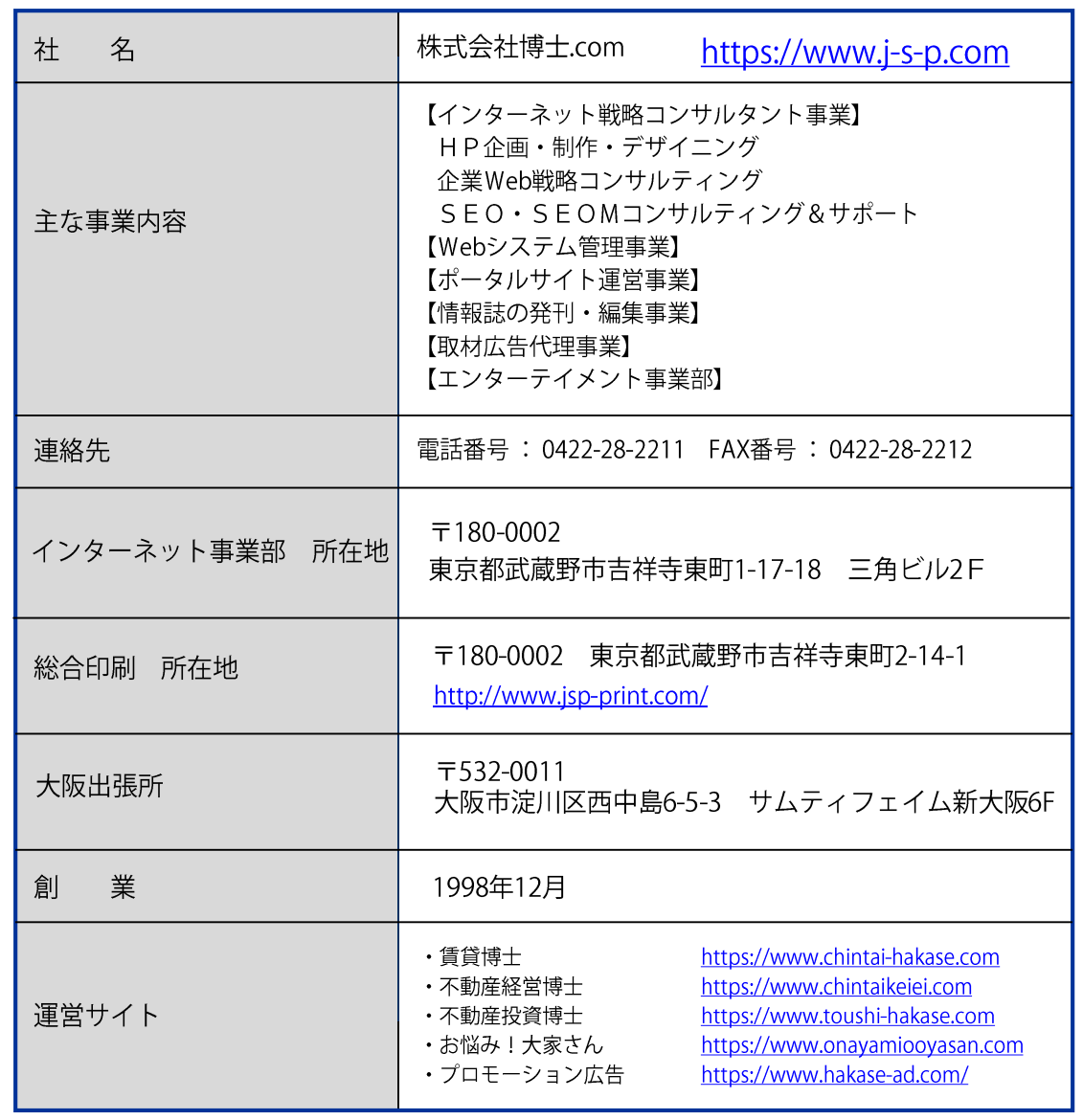

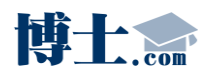